# **Manual de Usuario**

Sistema de control de emisión de dictámenes (SICED)

[Versión del sistema: 1.0]

[Versión del manual : 1.2]

**Manual de usuario Página 2 de 36**

# **Introducción**

El Sistema de Control de Emisión de Dictámenes SICED responde al mandato de SEGEPLAN de coordinar el proceso de Planificación y programación de inversión pública <sup>a</sup> nivel sectorial, público y territorial. Es la Secretaria de Planificación y Programación de la Presidencia la que debe emitir una opinión para la formalización y aprobación de los recursos externos sobre instrumentos de cooperación internacional reembolsable y no reembolsable además sobre casos de excepción, emisión de bonos y letras de tesorería.

# **Objetivo:**

El objetivo principal del SICED es ayudar <sup>a</sup> normar el proceso de solicitudes de emisión de opinión <sup>o</sup> dictamen técnico por medio de una plataforma informática en los casos de cooperación reembolsable y no reembolsable, indistintamente de la modalidad y mecanismo de ejecución. Para efectos de la interpretación, se entenderá por opinión <sup>o</sup> dictamen técnico: Como el pronunciamiento especializado, que sustenta el análisis del contenido de las solicitudes de emisión de opiniones o dictámenes técnicos.

Para tal efecto se conforma el comité de Emisión de Opinión <sup>o</sup> Dictamen Técnico CED, este encuentra conformado de acuerdo <sup>a</sup> casos específicos y <sup>a</sup> la naturaleza del expediente objeto de análisis. Para el efecto la Subsecretaria nombrara por escrito <sup>a</sup> sus representantes con responsabilidad directa en la emisión de la opinión <sup>o</sup> dictamen técnico, en donde participan las siguientes unidades administrativas

- 1. La subsecretaria de Políticas Públicas (SSPP)
- 2. La subsecretaria de Planificación y Ordenamiento Territorial (SSPOT)
- 3. La subsecretaria de Inversión Pública (SSIP)
- 4. La subsecretaria de Cooperación Internacional (SSCI)
- 5.La dirección de Asuntos Jurídicos (DAJ)
- 6. Otras unidades que según casos específicos, que se estime conveniente incluir de conformidad al contenido <sup>a</sup> analizar.

# **Emisión de Opiniones:**

Los ámbitos en los que el comité CED emitirá opiniones técnicas tienen que ver con la naturaleza de los instrumentos de gestión en materia de cooperación internacional, políticas públicas, casos de excepción los cuales comprenden las siguientes materias:

- **a) Procesos de cooperación internacional no reembolsable/donaciones:** Se refiere <sup>a</sup> instrumentos de gestión, negociación y contratación de cooperación internacional no reembolsable, indistintamente de la modalidad, en monto y el mecanismo de ejecución, esresponsabilidad de la subsecretaria de cooperación internacional (SSCI).
- **b) Operaciones de crédito público:** Son las acciones <sup>o</sup> contratos que tienen por objeto dotar <sup>a</sup> una entidad de gobierno de recursosfinancieros, bienes <sup>o</sup> servicios con un plazo para su pago distinto de aquel en que se celebró su convenio.
- **c) Casos de excepción.** Se refiere <sup>a</sup> las contrataciones necesarias y urgentes para resolver situaciones de interés nacional <sup>o</sup> beneficio social, se evaluara la inversión financiera y la factibilidad técnico‐económica que demuestren resolver la situación de interés nacional <sup>o</sup> beneficio social invocado y en caso de contratación de obra, establecer que sea compatible con los proyectos contemplados en los planes de desarrollo. Se deberá emitir opinión dentro del plazo de diez días hábiles de recibido el requerimiento <sup>o</sup> solicitud.

La opinión <sup>o</sup> dictamen emitido por el CED, es un instrumento de apoyo técnico y son las entidades solicitantes las responsables de cumplir con las recomendaciones del mismo, aun se haya emitido una opinión técnica favorable. La solicitud debe provenir de la autoridad máxima de la entidad solicitante y debe presentar expediente completo que cumpla con los requisitos establecidos por cada subsecretaria para cada caso y nombrar un enlace técnico, indicando el nombre y cargo para que SEGEPLAN pueda establecer contacto.

# **Resolución de la opinión <sup>o</sup> dictamen técnico:**

Luego del análisis del expediente el comité llega <sup>a</sup> concluir en las siguientes disposiciones.

- a. **Memorando con observaciones:** Cuando los miembros del CED de acuerdo al análisis realizado de acuerdo <sup>a</sup> sus competencias concluye que el instrumento no cumple satisfactoriamente con los requisitos establecidos y/o presenta problemas de diseño.
- **b. Opinión <sup>o</sup> dictamen Favorable:** Cuando los miembros del CED de acuerdo al análisis realizado en base <sup>a</sup> sus competencias, identifican que el instrumento cumple satisfactoriamente con los requisitos establecidos, además que la información permite la emisión de la opinión <sup>o</sup> dictamen.
- **c. Opinión <sup>o</sup> dictamen no favorable:** De acuerdo al análisis los miembros del CED identifican que el instrumento contraviene los intereses comunes del estado y leyes nacionales.

Los plazos de trámite de registro, envió interno y externo de la opinión <sup>o</sup> dictamen técnico <sup>o</sup> memorando con observaciones, no deben de exceder quince días hábiles <sup>a</sup> partir del ingreso del expediente <sup>a</sup> la Secretaria de Planificación Estratégica (SEGEPLAN). Todas las personas involucradas en el proceso son responsables de cumplir con los plazos establecidos para la emisión <sup>o</sup> dictámenes técnicos que corresponda.

# Índice

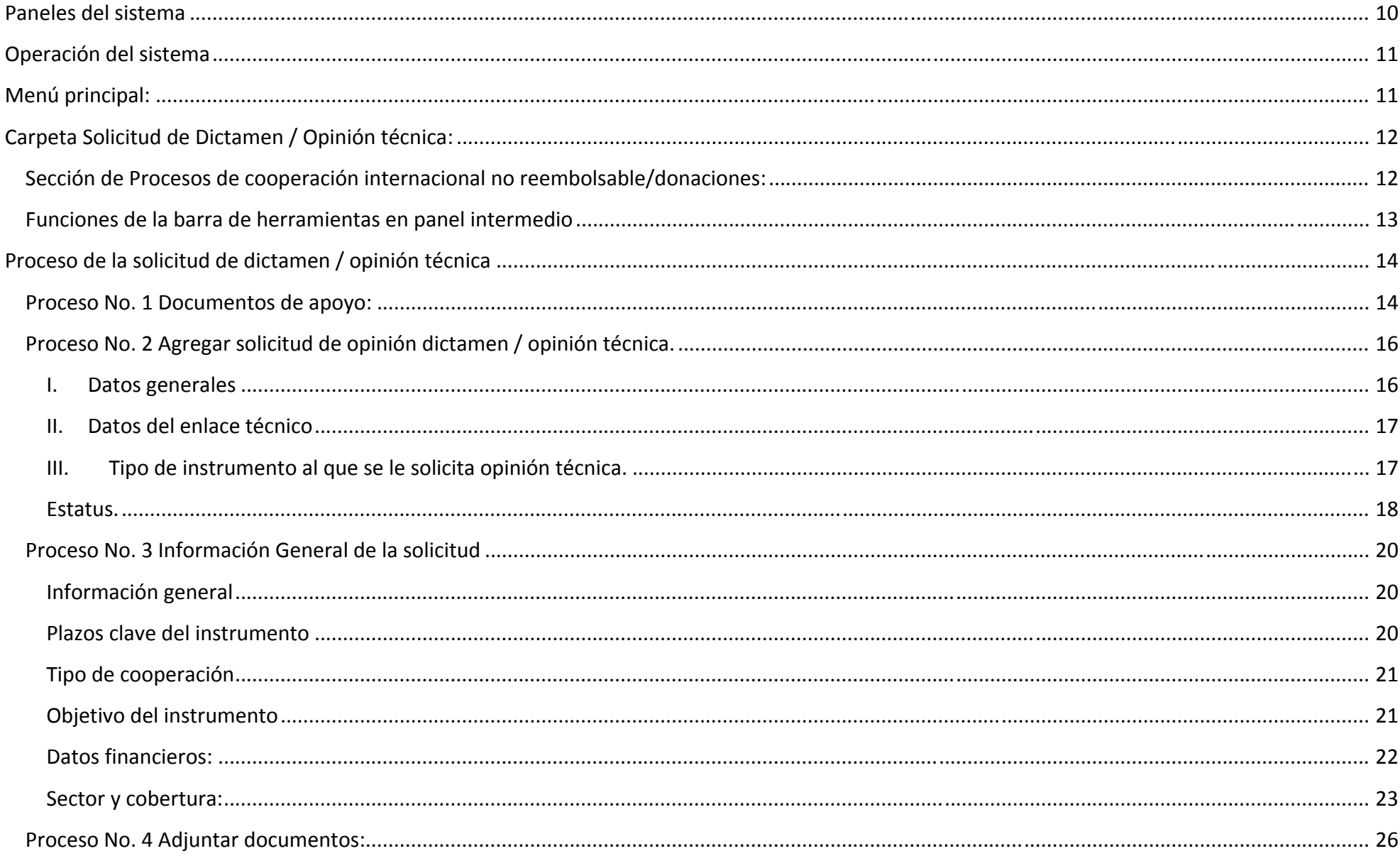

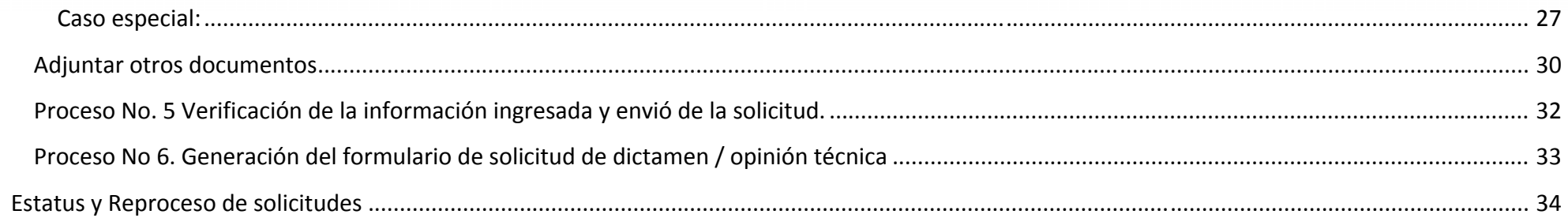

# Uso de este manual

Este manual del usuario ha sido diseñado específicamente para guiarlo <sup>a</sup> través de las características y funciones del sistema. Es recomendable que lea atentamente este manual antes de comenzar <sup>a</sup> usar el sistema <sup>a</sup> fin de garantizar el uso correcto y evitar pérdida de tiempo. Es posible que algunas de las imágenes y capturas de pantalla de este manual no coincida en un cien por ciento con el sistema, esto podría deberse <sup>a</sup> las actualizaciones en el sistema que pudiesen haber sido realizadas posteriormente <sup>a</sup> la generación de este manual. Antes de comenzar, conozca cómo se describirán las características del sistema y como se hará referencia a las pantallas.

El manual está elaborado básicamente en dos columnas:

- a) En la primera columna (izquierda) encontrará descripciones <sup>o</sup> características del contenido del sistema.
- b) En la segunda columna (derecha) encontrara pantallas <sup>o</sup> parte de ellas para hacer referencia del contenido descrito en la primera columna.

Ejemplo:

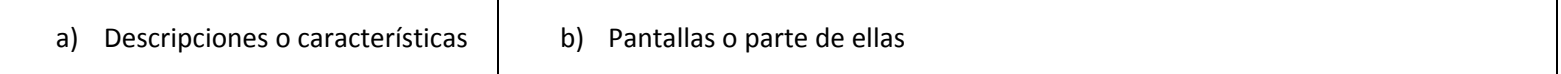

Para hacer referencia <sup>a</sup> algún botón, texto <sup>o</sup> componente en la pantalla se utilizará en la primera columna (izquierda) un subrayado con guiones de color, la cual coincidirá con un marco de líneas discontinuas con el mismo color en la imagen <sup>o</sup> pantalla en la segunda columna (derecha), también puede incluir la imagen de un icono <sup>o</sup> botón por ejemplo .

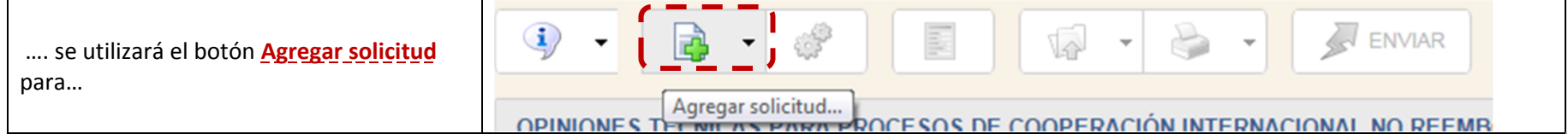

# Usuario, Contraseña y requerimientos de Sistema Operativo

Para ingresar al sistema abra un navegador de internet (preferiblemente Internet Explorer), www.segeplan.gob.gt/2-0/---------1. Ingrese este enlace en la barra el sistema operativo recomendado para el uso de direcciones del navegador del sistema es Windows XP o superior Puede Gobierno de Guatemala Segeplán ingresar al sistema de dos maneras. **INICIO** CONTACTO EMPLEO/CONSULTORIAS CORREO SEGEPLAN AREAS DE GESTIÓI **Noticias del**  $Q<sub>base</sub>$  $10400$ 1. Abra un navegador de internet <sup>e</sup> ingrese Informe<br>nplimiento 3. Hacer clical portal institucional de Segeplan 2. Desplegar el menú de la de 2015 sobre el últimosección "Sistemas en línea" tecleando en la barra de direcciones el a Asamblea<br>nto a 189 enlace del menúenlace http://www.segeplan.gob.gt. **Alba-Keneti**  $30$ кā Al carga el portal institucional despliegue el menú de la sección "Sistemas en línea" ← → X histemas.segeplan.gob.gt/siced 삲 en la última opción de este menú Se requiere autenticación encontrara el enlace "Sistema de Control El servidor http://sistemas.segeplan.gob.gt:80 requiere un de Emisión de Dictámenes/opiniones nombre de usuario y una contraseña. Mensaje del servidor: dad\_siced[@Tue, 24 Nov 2015 14:38:38] técnicas SICED."Nombre de usuario: Al presionar esta dirección se le mostrará Contraseña la pantalla de ingreso al sistema (imagen Iniciar sesión Cancelar derecha), ingrese su nombre de usuario y contraseña.

2. Abra un navegador de internet (preferiblemente Internet Explorer) <sup>e</sup> ingrese el respectivo enlace en barra de direcciones del navegador, http://sistemas.segeplan.gob.gt/siced, en la pantalla deberá teclear el **Nombre de usuario** y **Contraseña** que le fueron asignados para ingresar al sistema y posteriormente presione el botón "**Iniciar sesión**".

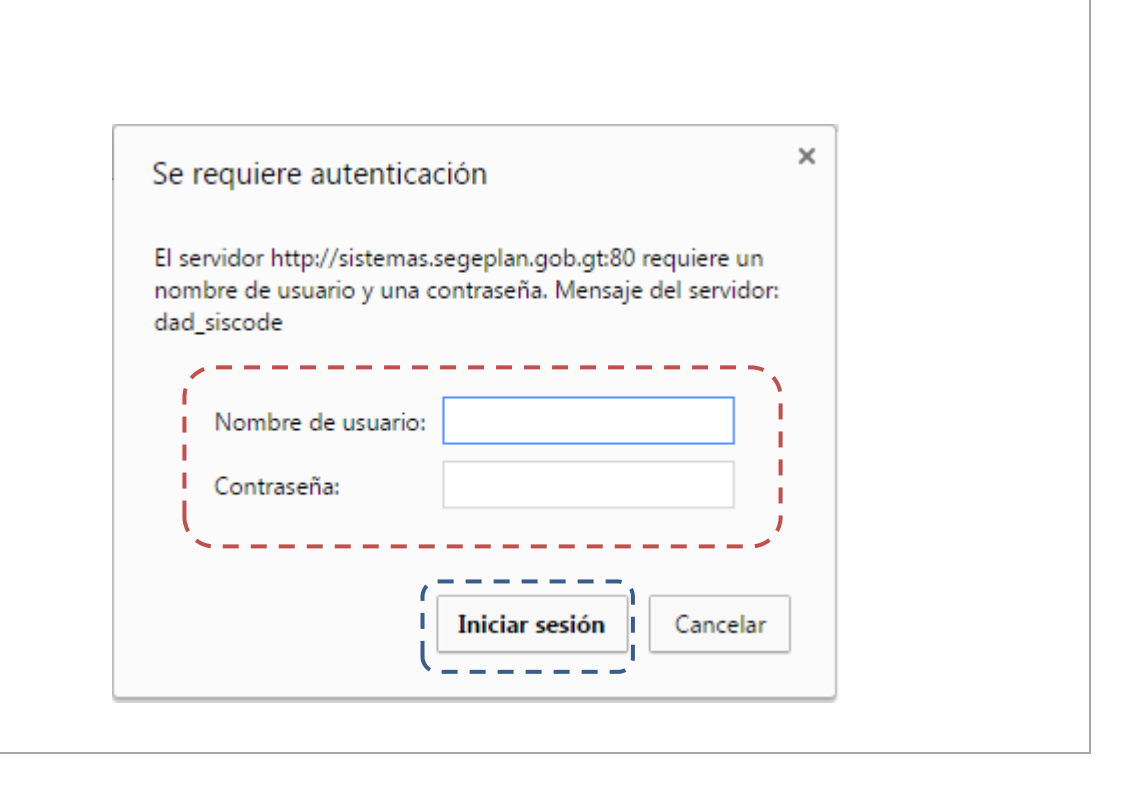

# Paneles del sistema

Los paneles conforman la interfaz gráfica del sistema, la cual permite <sup>a</sup> los usuarios ver y/o manipular distintas opciones.

Los paneles que conforman el sistema son:

- 1) **Panel Superior – Información del sistema**: En este panel encontraremos el nombre del sistema, así como el nombre del usuario y alguna información general relevante.
- 2) **Panel Izquierdo – Menú Principal**: En este panel encontraremos el menú principal del sistema, el cual es dinámico en base <sup>a</sup> los roles que el usuario tiene asignados.
- 3) **Panel Intermedio – Barra de botones**: En este panel se desplegarán una serie de botones que dependerán de la opción seleccionada en el menú principal.
- 4) **Panel derecho ‐ Tabla de contenido**: En este panel se desplegarán las diferentes opciones seleccionadas desde el menú principal. Estas podran ser listas de datos, formularios de ingreso de información <sup>o</sup> cualquier componente que contenga el sistema.

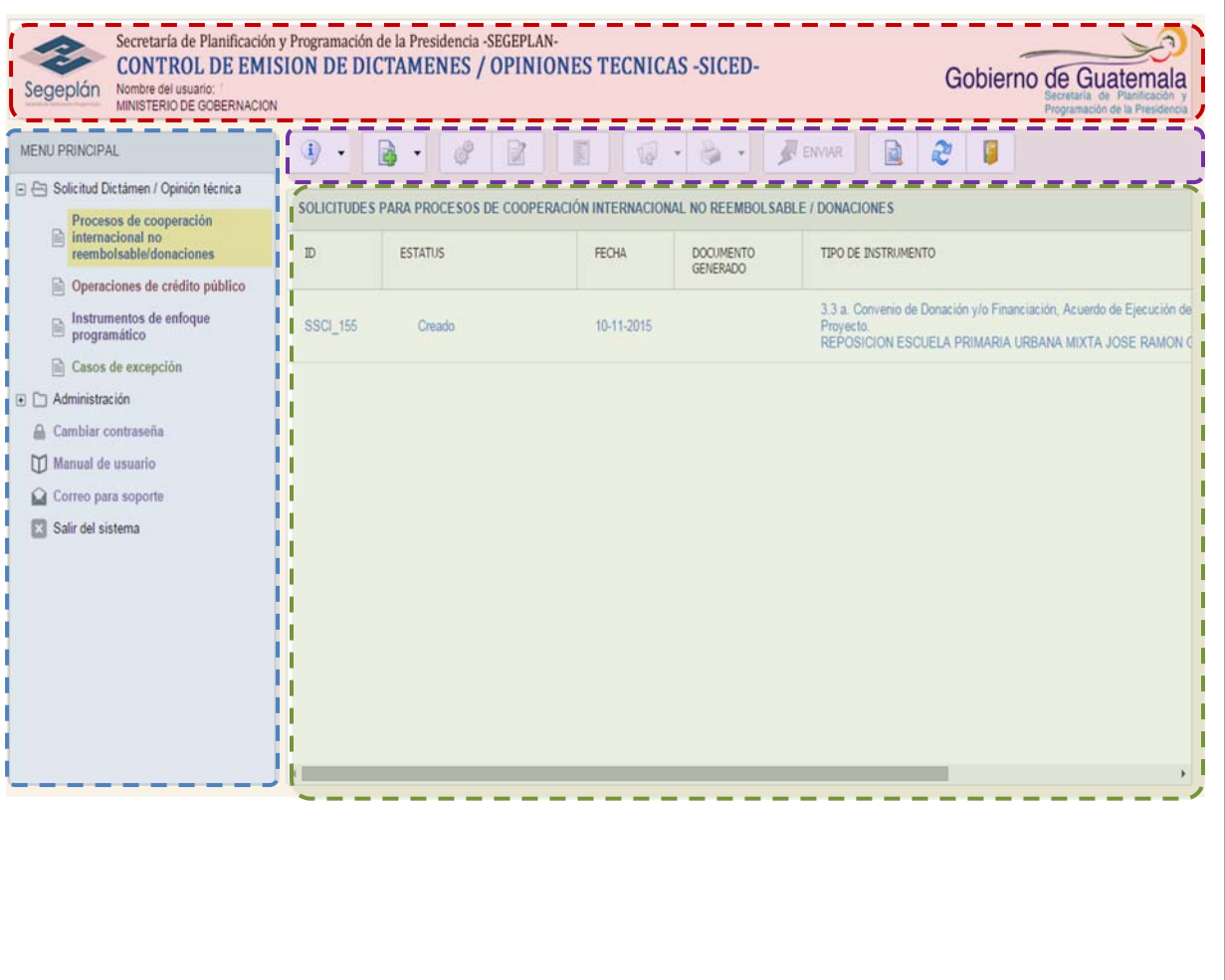

# Operación del sistema

**Menú principal:** El menú principal contiene los diferentes componentes con los que el usuario interactuara con el sistema, está integrado por una carpeta de opciones llamada **Solicitud Dictamen/Opinión técnica**, para seleccionar la opción de clic sobre él y este se tornara dentro de un fondo amarillo, para acceder al menú contenido dentro de esta carpeta pulse sobre el botón <sup>+</sup> para desplegar sus opciones, (más adelante mayores detalles de estas opciones).

Seguidamente puede ver el botón **Cambiar contraseña**, el cual le permite cambiar la contraseña de su usuario de sesión (se recomienda cambiar la contraseña en la primera sesión de trabajo).

Con el botón m Manual de usuario puede descargar la guía del usuario para la operación del sistema el cual le orientara en el funcionamiento de cada una de las secciones en que se compone el sistema

Puede utilizar el botón de <sup>Correo para soporte</sup> para enviar alguna consulta <sup>o</sup> reportar problemas que le puedan surgir durante la operación del sistema, el mensaje se envía al correo siced@segeplan.gob.gt

Con el botón **El Salir del sistema** cierra correctamente una sesión de trabajo, utilice esta opción para salir de sistema y guardar correctamente la información que ha ingresado al mismo.

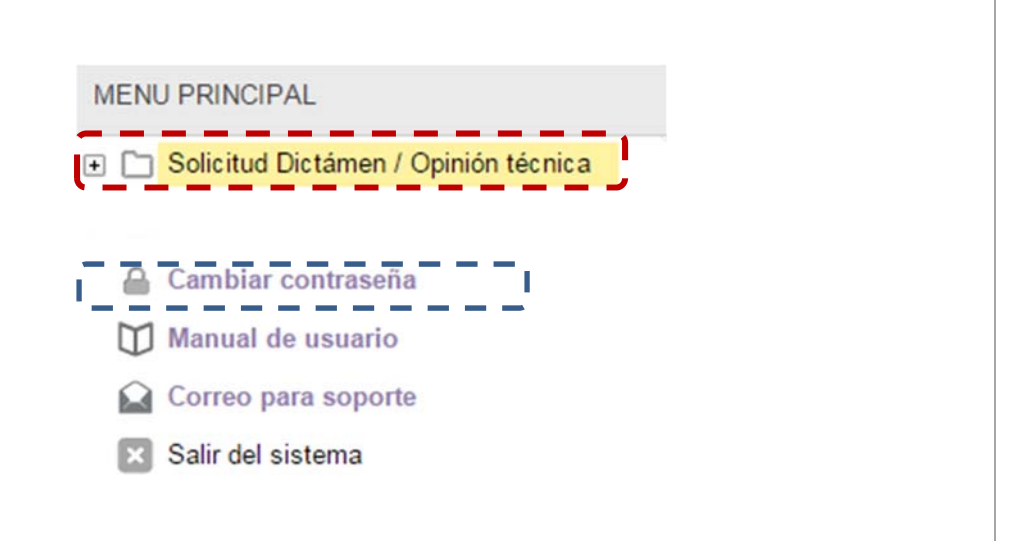

Al inicio cada sesión de trabajo el panel derecho de aparecerá por defecto en blanco, este le ira mostrando su contenido de acuerdo <sup>a</sup> las opciones que vaya activando.

En el panel superior que contiene la información del sistema se le muestran el nombre del usuario que inicio la sesión y la dependencia <sup>o</sup> unidad ejecutora <sup>a</sup> la que el usuario pertenece.

# **Carpeta Solicitud de Dictamen / Opinión técnica:**

Dentro de esta carpeta de opciones puede desplegar las secciones que le servirán para el proceso de solicitud de dictamen un opinión técnica, para visualizarlo despliegue el botón +, le mostrara el menú contenido dentro de esta carpeta

## **Sección de Procesos de cooperación internacional no reembolsable/donaciones:**

Elija esta opción haciendo clic sobre él, este se tornara dentro de un fondo amarillo. Le desplegará en el panel derecho un listado y una barra de herramientas en el panel superior, si aún no ingresado alguna solicitud el listado de la derecha le aparecerá en blanco.

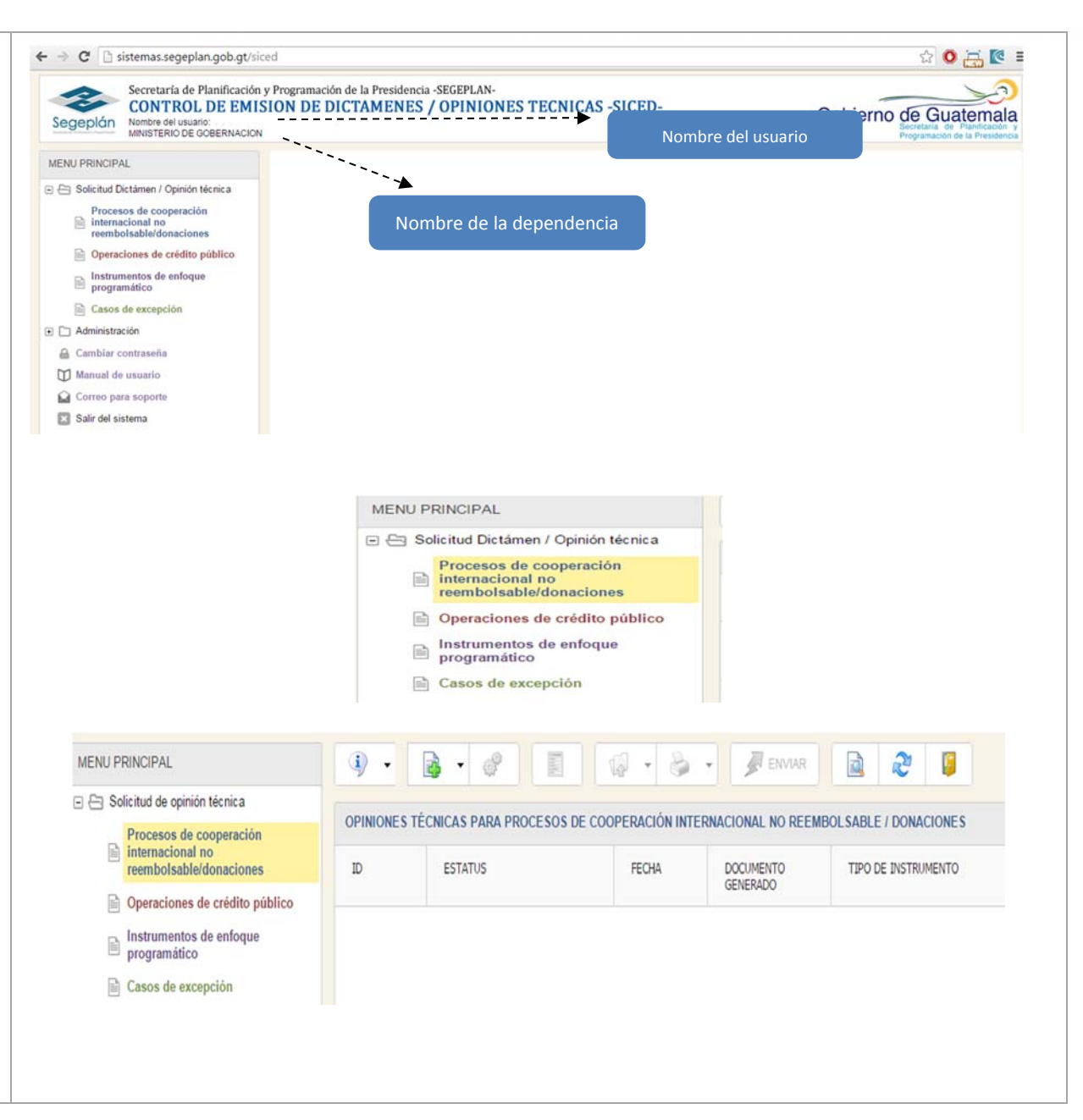

## **Funciones de la barra de herramientas en panel intermedio**

Al momento de entrar <sup>a</sup> cada una de las secciones del sistema, este le desplegará en el panel intermedio una barra de botones con los cuales de ayudaran durante el proceso de solicitud de dictamen <sup>u</sup> opinión técnica.

El botón  $\mathbb{R}$  : Le muestra un listado con documentos de apoyo que le pueden orientar para la conformación de la solicitud de dictamen/opinión técnica.

El botón  $\blacksquare$ : Le ayuda a crear el encabezado de su solitud de dictamen/opinión, este botón viene provisto de un submenú en donde pude modificar, eliminar <sup>o</sup> consultar las solicitudes que estén registradas en el sistema.

El botón : Le genera un reproceso cuando el dictamen de solicitud es un memorando con observaciones.

El botón : Le genera un formulario donde puede ingresarla información del proyecto al que está solicitando dictamen <sup>u</sup> opinión técnica.

El botón : Le desplegará una pantalla en el panel principal el cual le apoya en guardar en el sistema, los documentos en formato PDF que conforman el expediente de solicitud de dictamen/opinión.

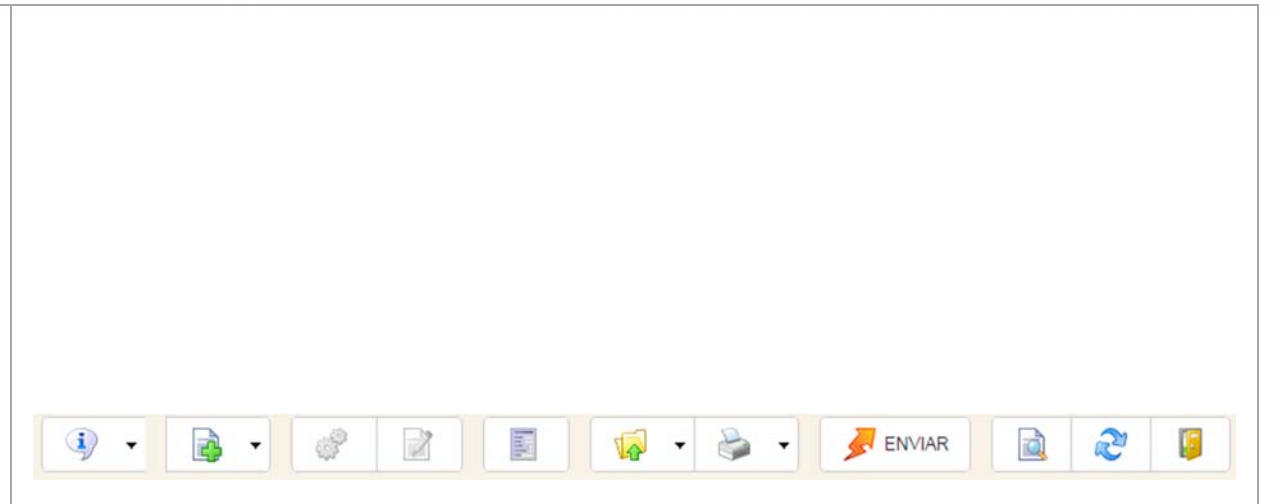

El botón : Le genera el formulario de solicitud de dictamen/opinión, también le despliega el documento de resolución de dictamen cuando las solicitudes han sido analizadas por Segeplan.

El botón : Verifica que se haya cumplido con el ingreso de toda la información requerida en la solicitud, a la vez de que envía el expediente virtual <sup>a</sup> Segeplan.

ENVIAR<sup></sup>

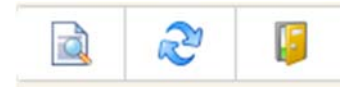

Los últimos tres botones de esta barra de herramientas le asisten en la búsqueda de solicitudes, actualizaciones de paneles y cierre de pantallas del sistema.

El botón le despliega un mensaje con la función del mismo cuando posicional el cursor de ratón sobre él, por ejemplo:

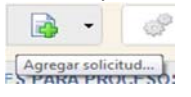

**Proceso de la solicitud de dictamen / opinión técnica**

### **Proceso No. 1 Documentos de apoyo:**

El botón (documentos de apoyo) le ofrece varios documentos en línea los cuales puede apoyarlo(a) en el proceso de solicitud de opinión (**parte resaltada en la imagen derecha**), puede acceder <sup>a</sup> ellos por medio de la

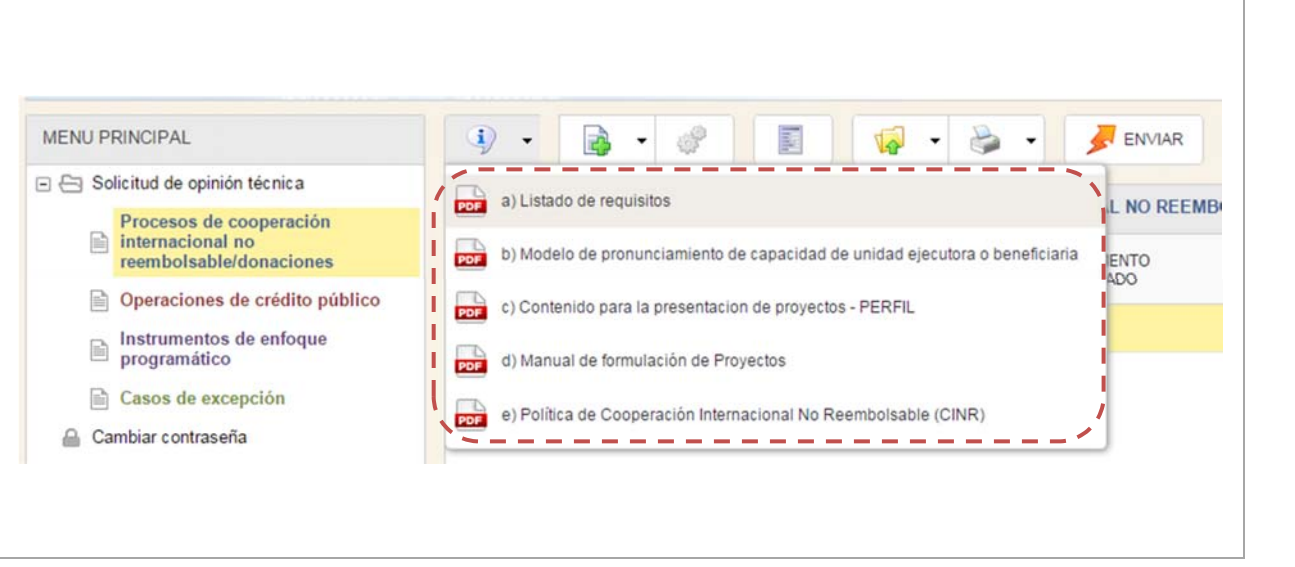

**Manual de usuarioPágina 14 de 36** flecha <sup>a</sup> la derecha este botón, el cual le desplegará un listado de documentos disponibles.

Seleccione el documento que desea visualizar haciendo clic en él, le desplegará una nueva ventana donde podrá ver el documento elegido.

Se recomienda la lectura de estos documentos antes del ingreso de información al sistema, para conformar de manera adecuada el expediente de solicitud de opinión <sup>o</sup> dictamen.

El primer documento de esta sección "Listado de requisitos" le indica que documentos deben conformar el expediente de solicitud de dictamen, estos documentos varían de acuerdo al tipo de instrumento de cooperación del proyecto.

Todos estos documentos están descritos en "Listado de requisitos", **los últimos dos documentos** listados en todos los casos indican que los expedientes físicos debe de ingresar <sup>a</sup> Segeplan debidamente foliados y traducción al español si el expediente viene descrito en un idioma extranjero.

Estos dos requisitos no forman parte de la operación del sistema así que no es necesaria el envió de estos dos últimos documentos por medio del SICED (mas información en la sección "Adjuntar documentos").

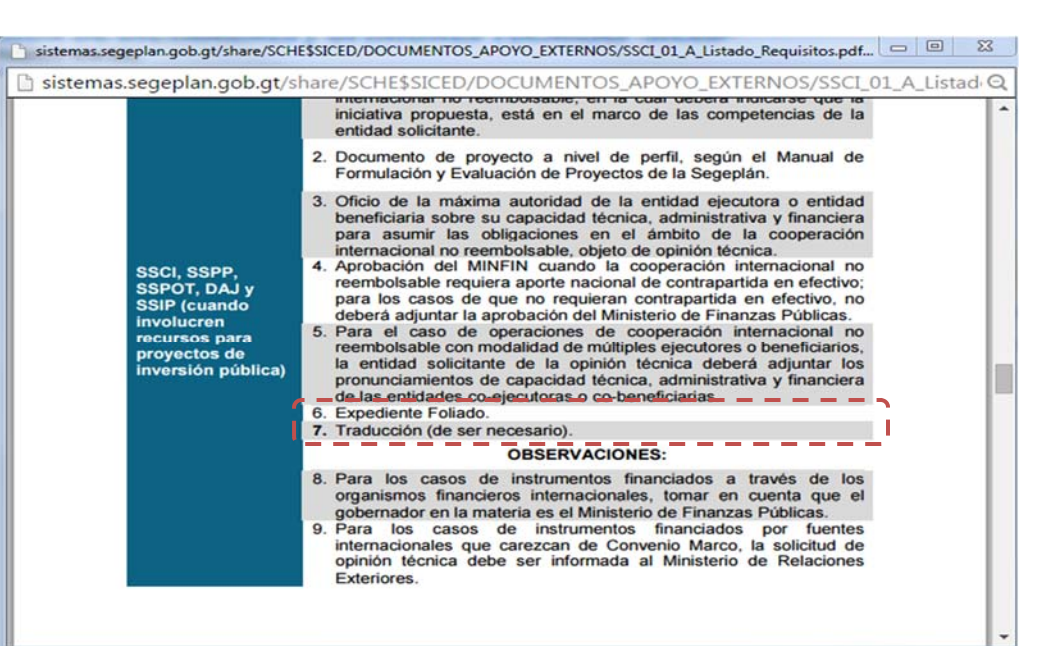

## **Proceso No. 2 Agregar solicitud de opinión dictamen / opinión técnica.**

Para agregar una solicitud de opinión haga clic sobre el botón**Agregar.** Al seleccionar este botón este le mostrara una nueva ventana en el panel derecho y se le desplegará un nuevo formulario (imagen derecha).

#### **I.Datos generales**

En esta sección creará el encabezado con los datos generales de la solicitud como lo son la información de las dependencias y la los datos de responsable quien tendrá a cargo el enlace técnico con la institución.

El formulario consta de 3 secciones siendo la primera datos generales, dependiendo del perfil del usuario este tendrá habilitadas algunas opciones dentro de este formulario (en este caso solo tendrá habilitado el cuadro de texto **Dependencia,**) en el lado derecho del cuadro puede visualizar una flecha con una lista de opciones, elija el nombre de la dependencia <sup>a</sup> la que está solicitando opinión <sup>o</sup> dictamen.

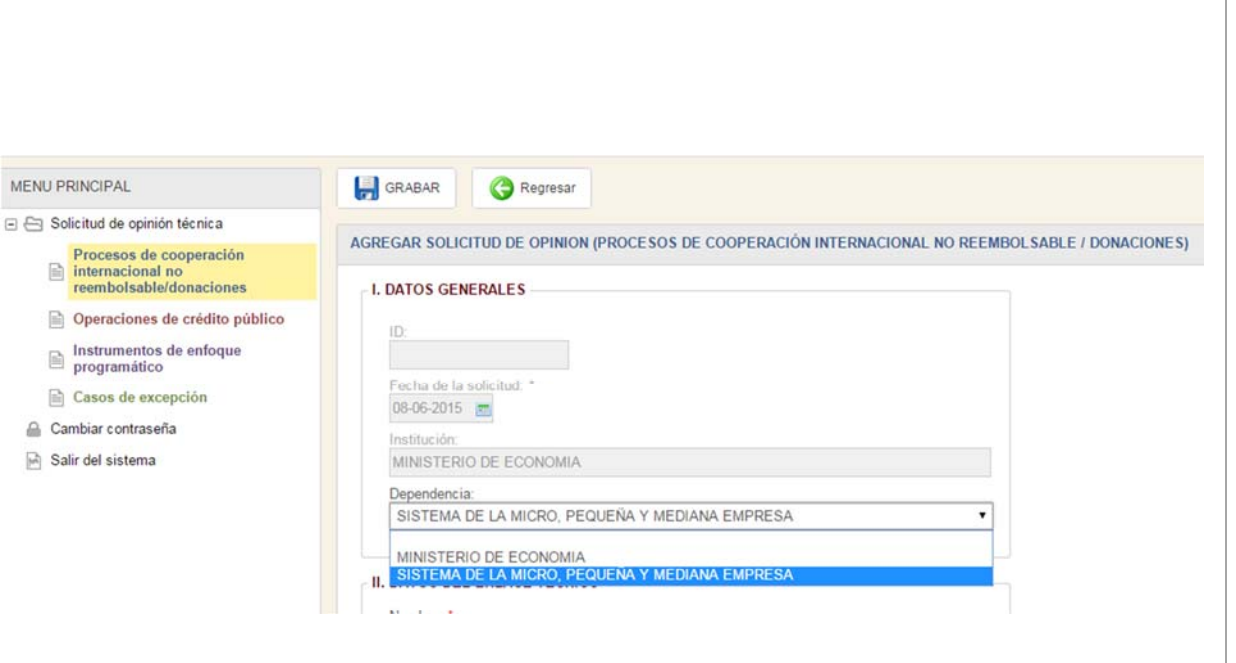

#### **II.Datos del enlace técnico**

En esta sección debe de ingresar la información del responsable que fungirá como enlace técnico durante el proceso solicitud de opinión, la información marcada con un \* rojo es obligatoria, si graba el proceso sin llenar los datos obligatorios este el formulario le ira marcando error y no le dejara seguir con el proceso hasta llene la totalidad de los campos requeridos.

#### **III. Tipo de instrumento al que se le solicita opinión técnica.**

En esta sección puede elegir únicamente solo una de las opciones que describen los instrumentos de gestión/negociación y contratación de cooperación internacional, luego de elegir su instrumento pulse el botón **Grabar** para guardar la información de este formulario <sup>o</sup> de lo contrario pulse el botón **Regresar** para volver a la pantalla anterior y dejar sin efecto los cambios.

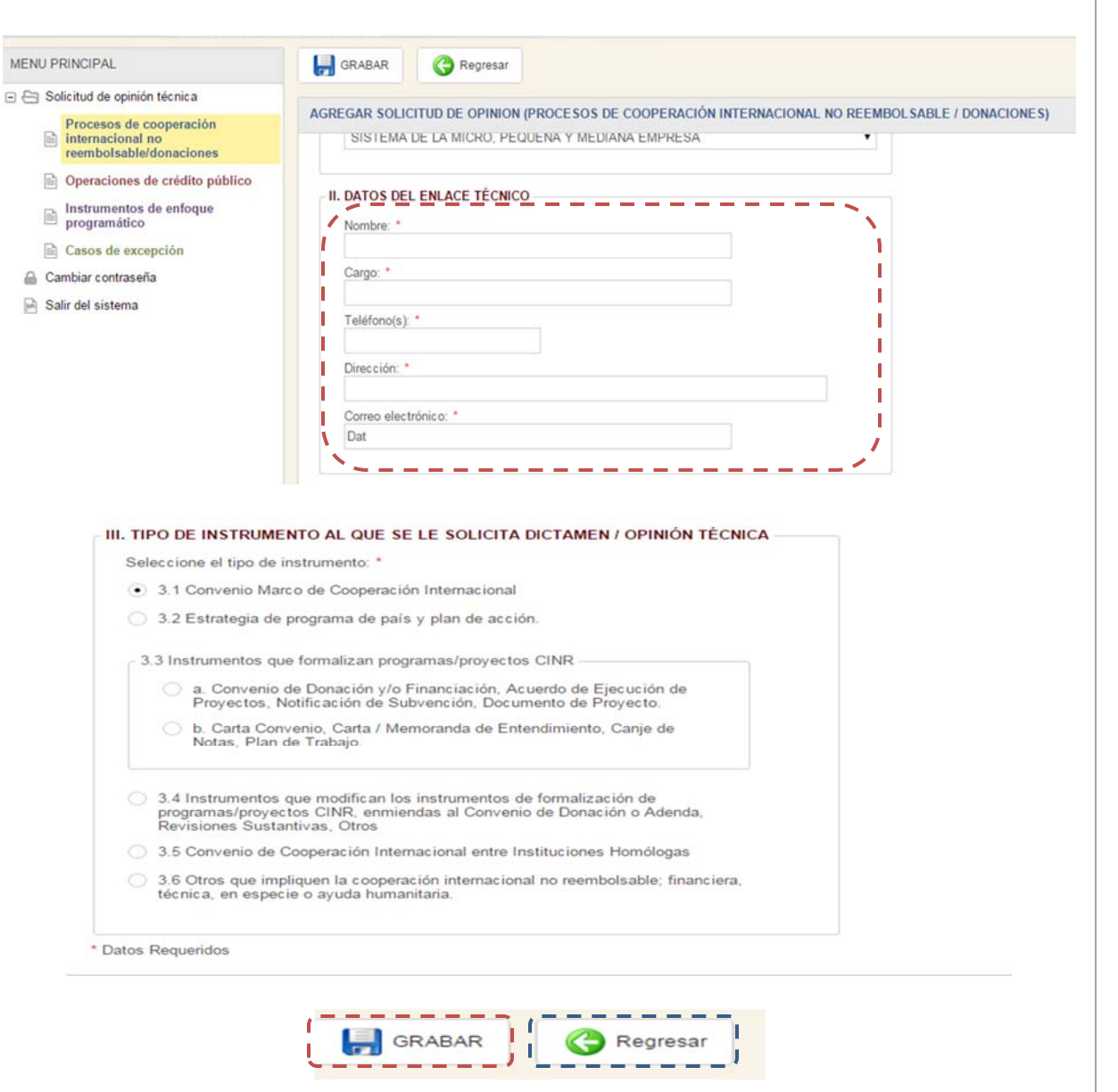

Al grabar la solicitud esta se mostrara en un listado en el panel derecho, elija una de las filas de la lista este se tornara con un fondo amarillo y le habilitara los botones de la barra de herramientas en el panel superior el cual puede hacer uso para: Agregar información de proyecto, adjuntar documentos de la solicitud y generar el formulario de solicitud de opinión técnica.

**Estatus:** Durante el proceso de solicitud de emisión de dictamen / opinión técnica, la solicitud tendrá un estatus el cual le indicará la fase en el que el expediente de encuentra el estatus **Creado** indica que la solicitud tiene pendiente el ingreso de información <sup>o</sup> aún no se ha enviado el expediente digital <sup>a</sup> Segeplan, durante esta fase el usuario puede modificar <sup>o</sup> eliminar la información que registre en el sistema. Si la solicitud tiene el estatus de

**Creado** $\mathbb{E}$   $\mathbb{E}$  tendrá habilitado el menú de edición en donde puede modificar la solicitud <sup>o</sup> eliminarla de sistema.

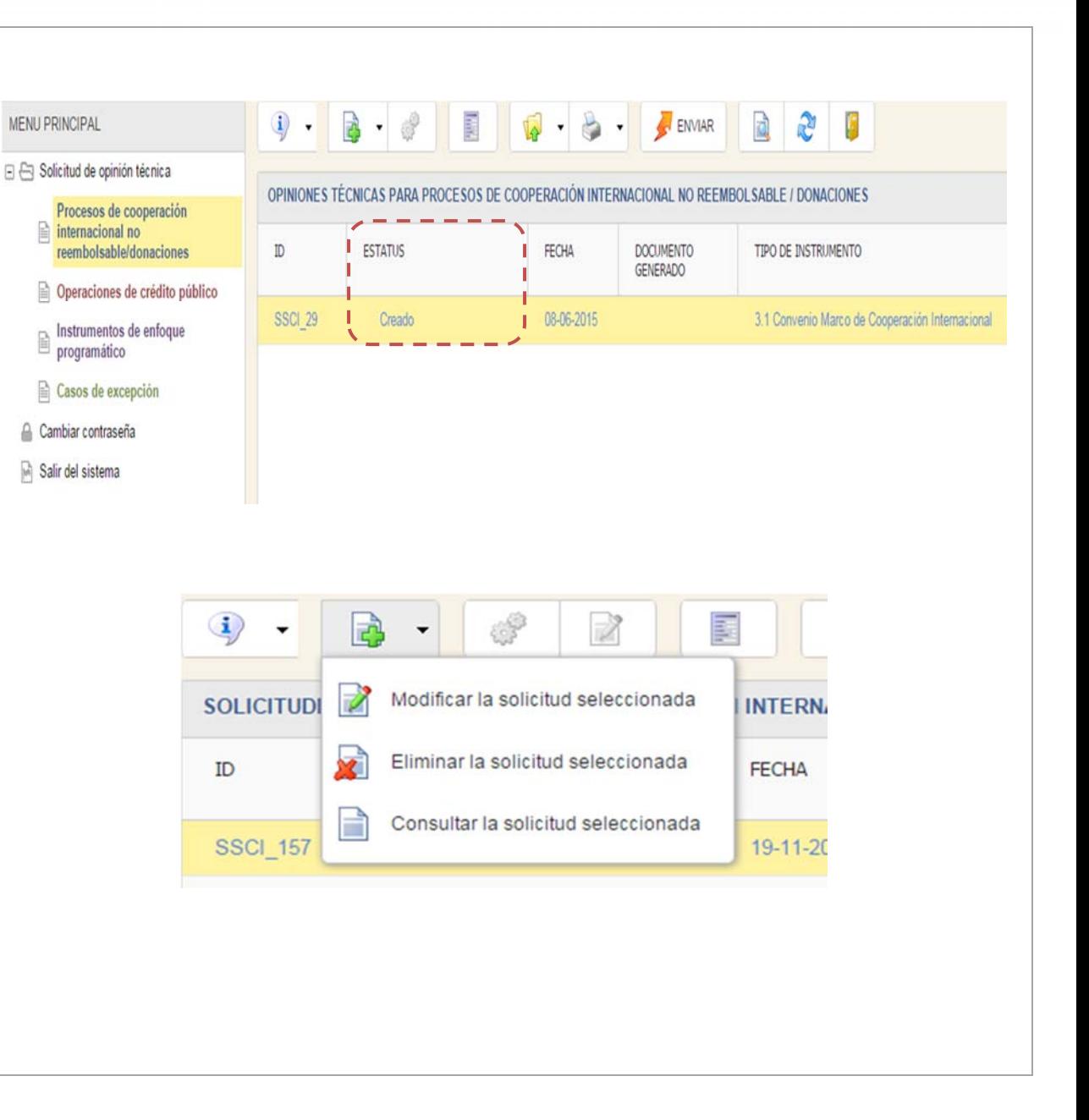

Haga clic en la opción **para a Modificar la solicitud seleccionada** para editar la información que haya ingresado, es le muestra un formulario igual al de la sección anterior donde puede modificar la información de la solicitud que ingreso, haga los cambios que necesite y presione el botón **GRABAR,** si desea regresar <sup>a</sup> la pantalla anterior de clic en el botón **REGRESAR.**

Seleccione la opción **Algumento Seleccionado** este le desplegará el formulario de confirmación en donde tendrá habilitado el botón **Eliminar,** presione este botón eliminará la solicitud y está ya no se mostrará en la lista de solicitudes de la pantalla principal.

Puede consultar la información de la solicitud

Consultar la solicitud seleccionada seleccionando la opción

para ver la información ingresada de la solicitud, esta opción no le permite modificar <sup>o</sup> eliminar la información ingresada.

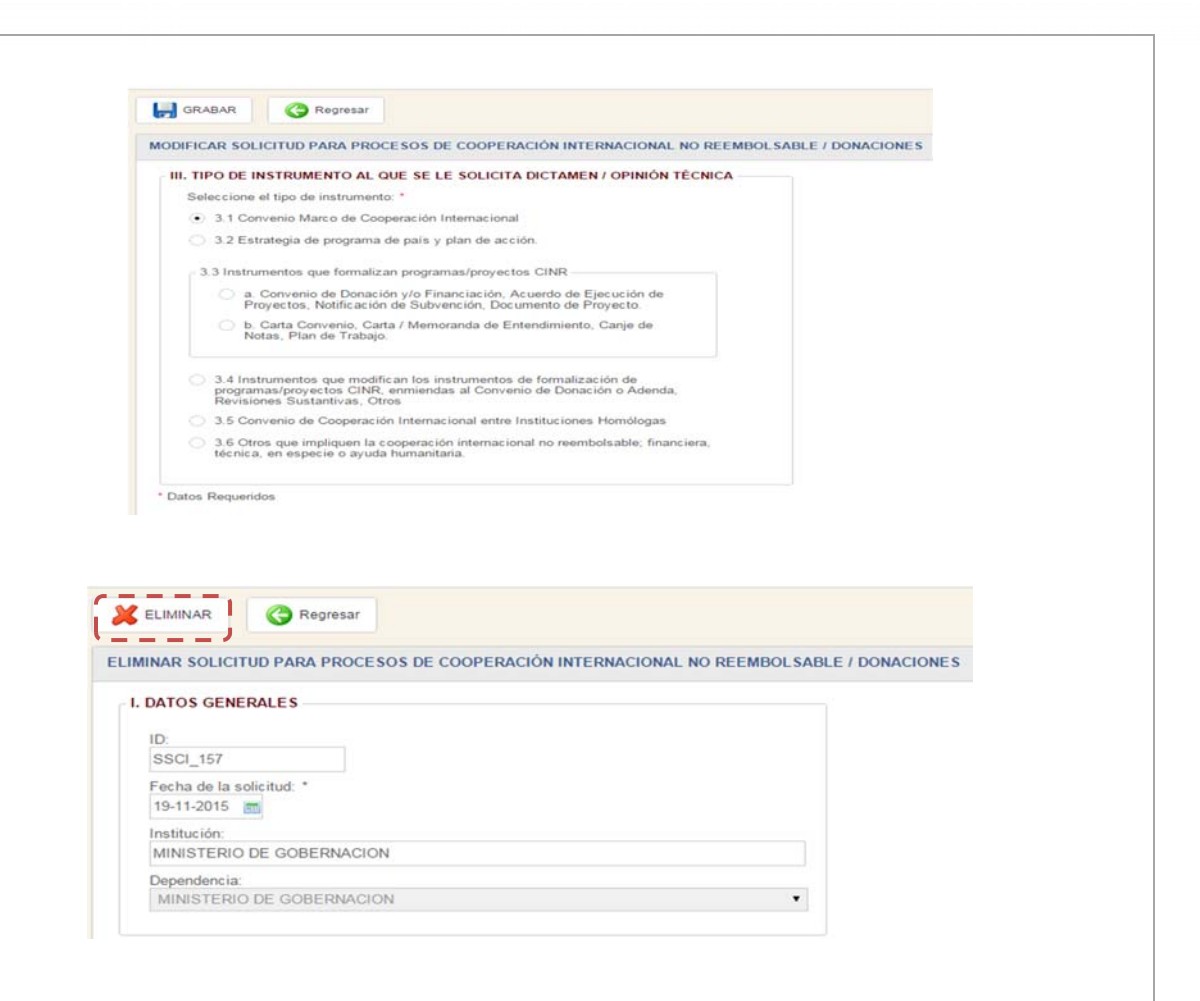

## **Proceso No. 3 Información General de la solicitud**

El siguiente paso para generar la solicitud de dictamen <sup>u</sup>

opinión técnica es presionar el botón barra de herramientas, este le desplegará el formulario de información general para la solicitud seleccionada, en donde puede ingresar información complementaria <sup>a</sup> la solicitud, como plazos, objetivos, tipo de cooperación, mecanismos de ejecución

### **Información general**

Es la primera parte de este nuevo formulario, ingrese la información que se le solicita, en el cuadro <u>4.1.2 Fuente</u> Cooperante puede ver una flecha en la parte derecha, el cual le despliega una lista de opciones para elegir la fuente cooperante quien financia el proyecto contenido en la solicitud.

### **Plazos clave del instrumento**

Es la segunda parte del formulario, en esta deberá elegir dosfechas para el periodo de vigencia del instrumento que está trabajando siendo el cuadro 4.2.1 El inicio del periodo de vigencia y el 4.2.2 la fecha de vencimiento del instrumento posiciónese dentro del cuadro de texto y de clic sobre él, le desplegará un calendario donde puede elegir la fecha de inicio de periodo de vigencia en el cuadro de abajo pude elegir la fecha de fin de periodo de plazo.

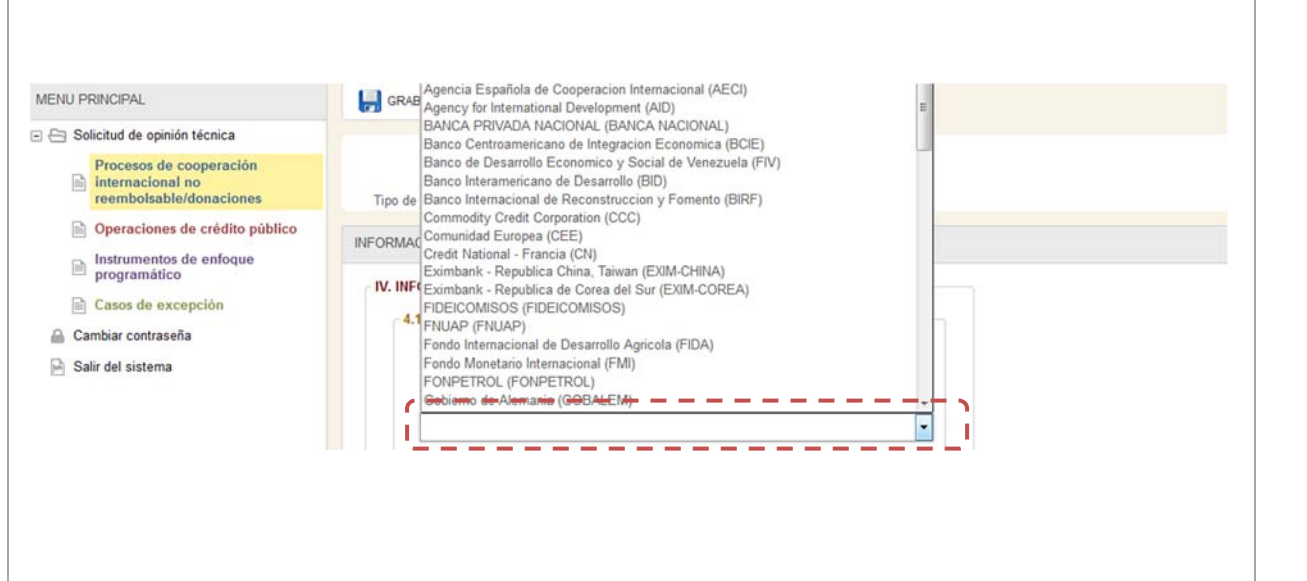

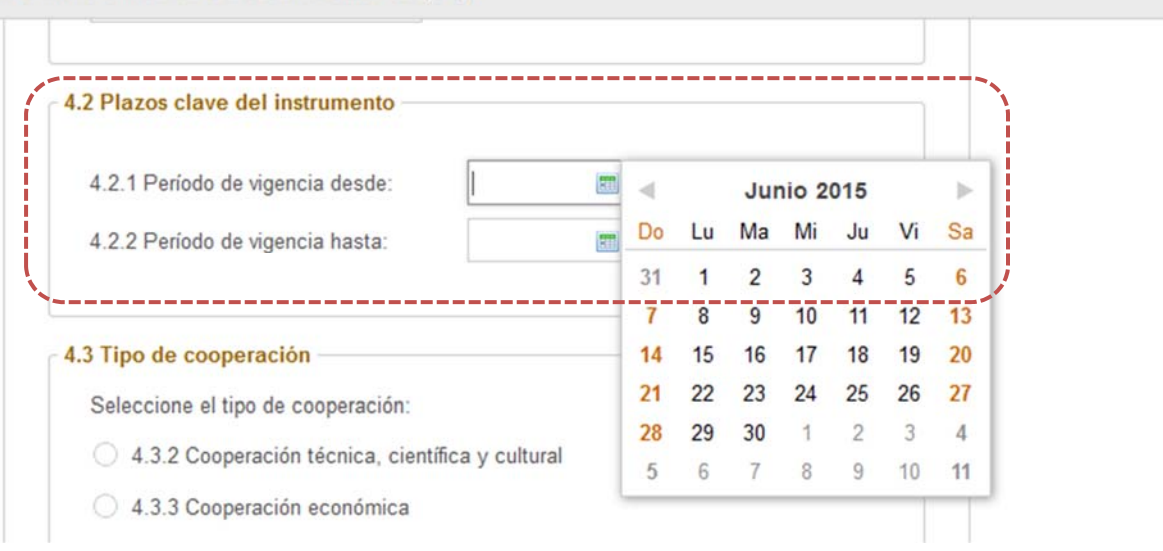

INFORMACION GENERAL DE LA SOLICITUD (3.1)

## **Manual de usuarioPágina 20 de 36**

A partir de estas secciones los formularios varían de opciones de ingreso de acuerdo al tipo de instrumento seleccionado durante la creación del encabezado de la solicitud

### **Tipo de cooperación**

En este apartado puede elegir el tipo de cooperación para su solicitud, solo puede elegir una entre las opciones que se le muestran en el listado. Dependiendo del tipo instrumento que haya elegido durante el proceso de creación de encabezado variaran el listado de tipo de cooperación.

### **Objetivo del instrumento**

En este apartado puede ingresar antecedentes, descripción y objetivos que el instrumento de cooperación persigue, ingrese en cada cuadro la información que se le pide y pase <sup>a</sup> la siguiente sección.

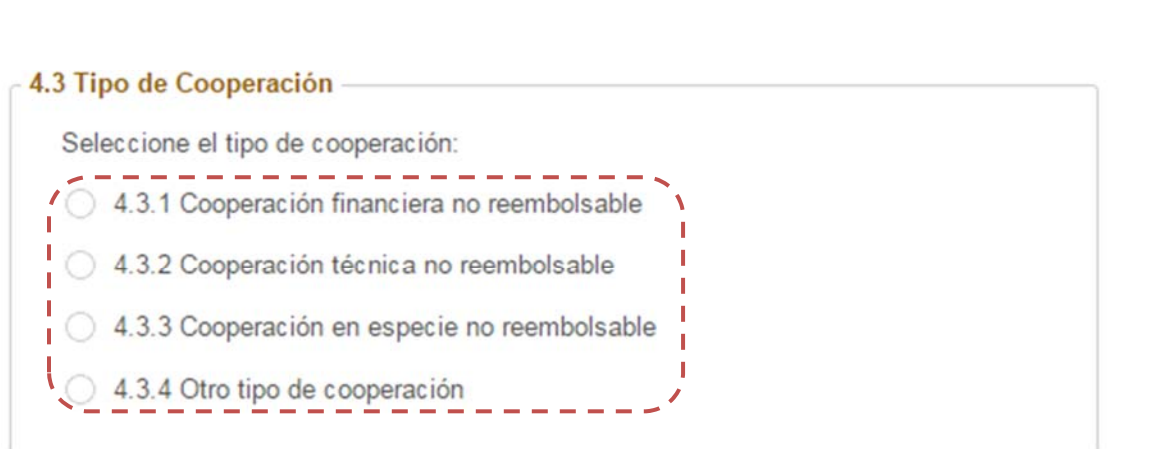

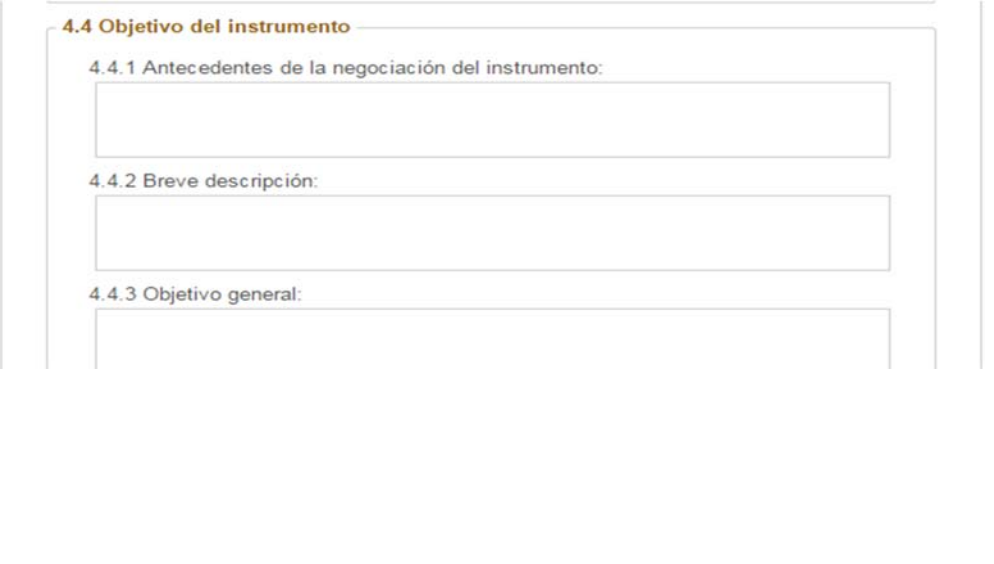

**Sistema de emisión de opiniones y dictámenes (SICED)**

### **Datos financieros:**

En esta sección ingrese los datos financieros del proyecto, el cuadro moneda tiene un listado de monedas extranjeras entre las cuales puede elegir la moneda con la viene financiado el proyecto de cooperación.

Los cuadros de las secciones 4.5 y 4.6 son de tipo numérico, en estas secciones no se permite el ingreso de letras o comas para separar miles <sup>o</sup> millones ya que el sistema los hace automáticamente, si se ingresan caracteres ajenos <sup>a</sup> los numéricos estos generaran un error el formulario y no le permitirán continuar con el proceso de carga de información.

Si en la solicitud de la opinión no aplica el aporte nacional (contrapartida) <sup>u</sup> otros aportes los cuadros de estas secciones que tengan esta información debe ingresarse con un valor 0 de lo contrario el formulario marcara un error ya que estos campos son de ingreso obligatorio.

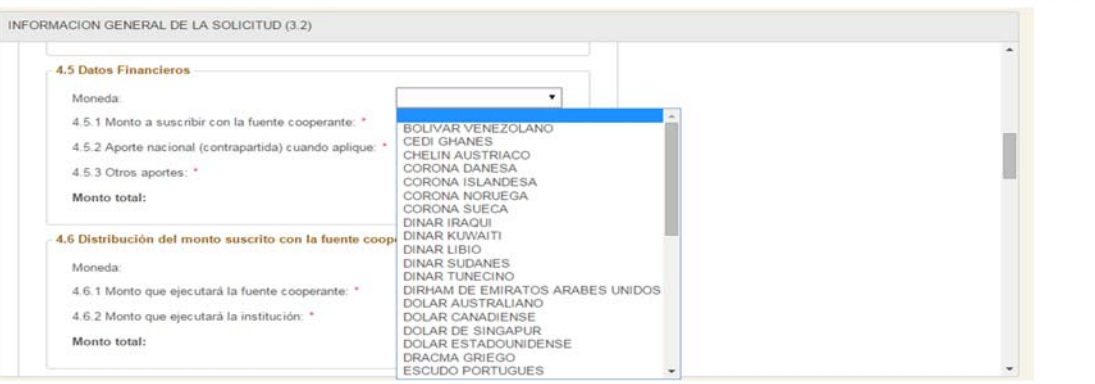

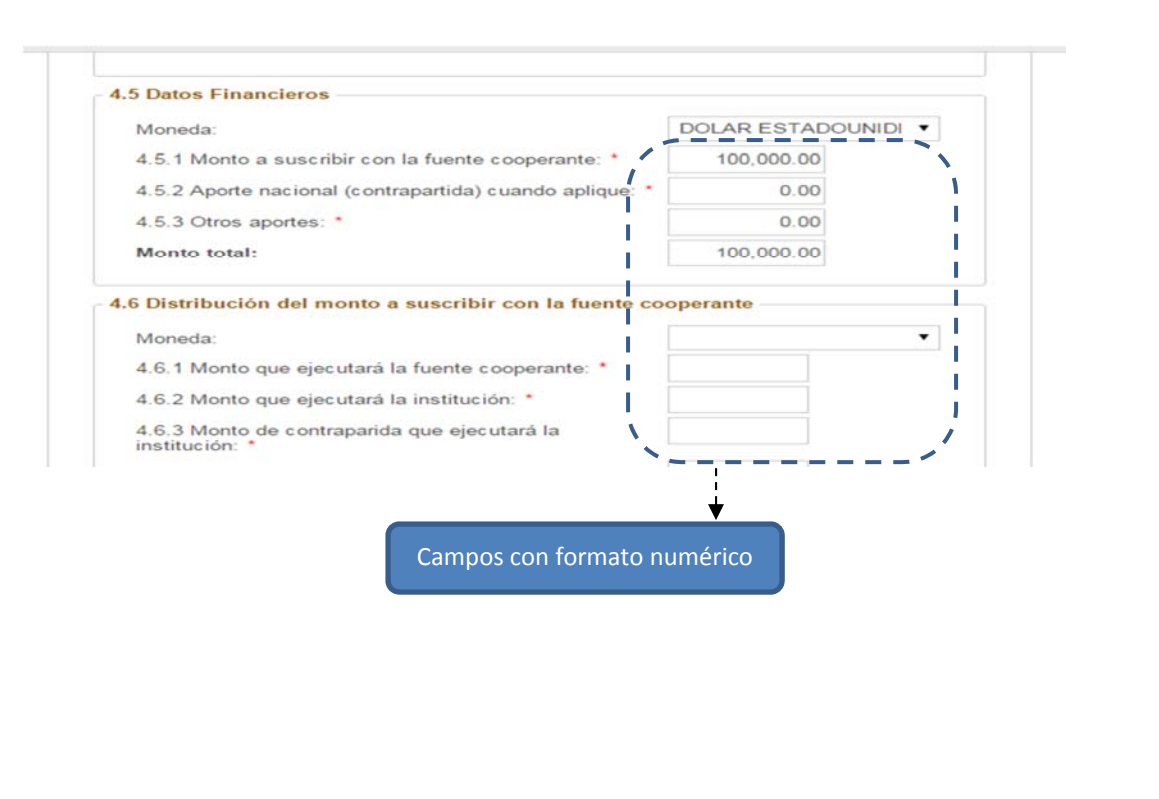

**Manual de usuarioPágina 22 de 36**

### **Sector y cobertura:**

Dependiendo del tipo de instrumento que hay elegido variaran los campos de formulario en las cuales ingresar la información del proyecto.

En la el apartado de cobertura, elija una de las opciones de cobertura que se le presentan.

Si selecciona la opción **Enfoque de fortalecimiento institucional**, este le desactivará la sección 4.8.3 Cobertura, por lo que no podrá seleccionar algunas de las opciones contenidas en el formulario.

De lo contrario si selecciona la opción **Enfoque de fortalecimiento <sup>a</sup> nivel territorial**, esta le activa las secciones 4.8.3, 4.8.4 y 4.9 donde puede seleccionar las opciones de cobertura geográfica de la solicitud.

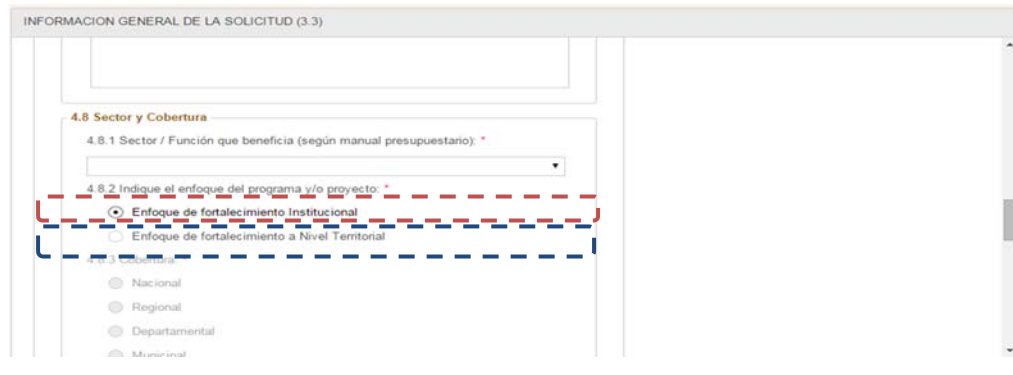

En el apartado **departamento** puede marcar un <sup>o</sup> varios de los departamentos listados <sup>a</sup> el formulario en la parte de abajo una nueva sección con los municipios de los departamentos seleccionados, marque los municipios que el proyecto cubra.

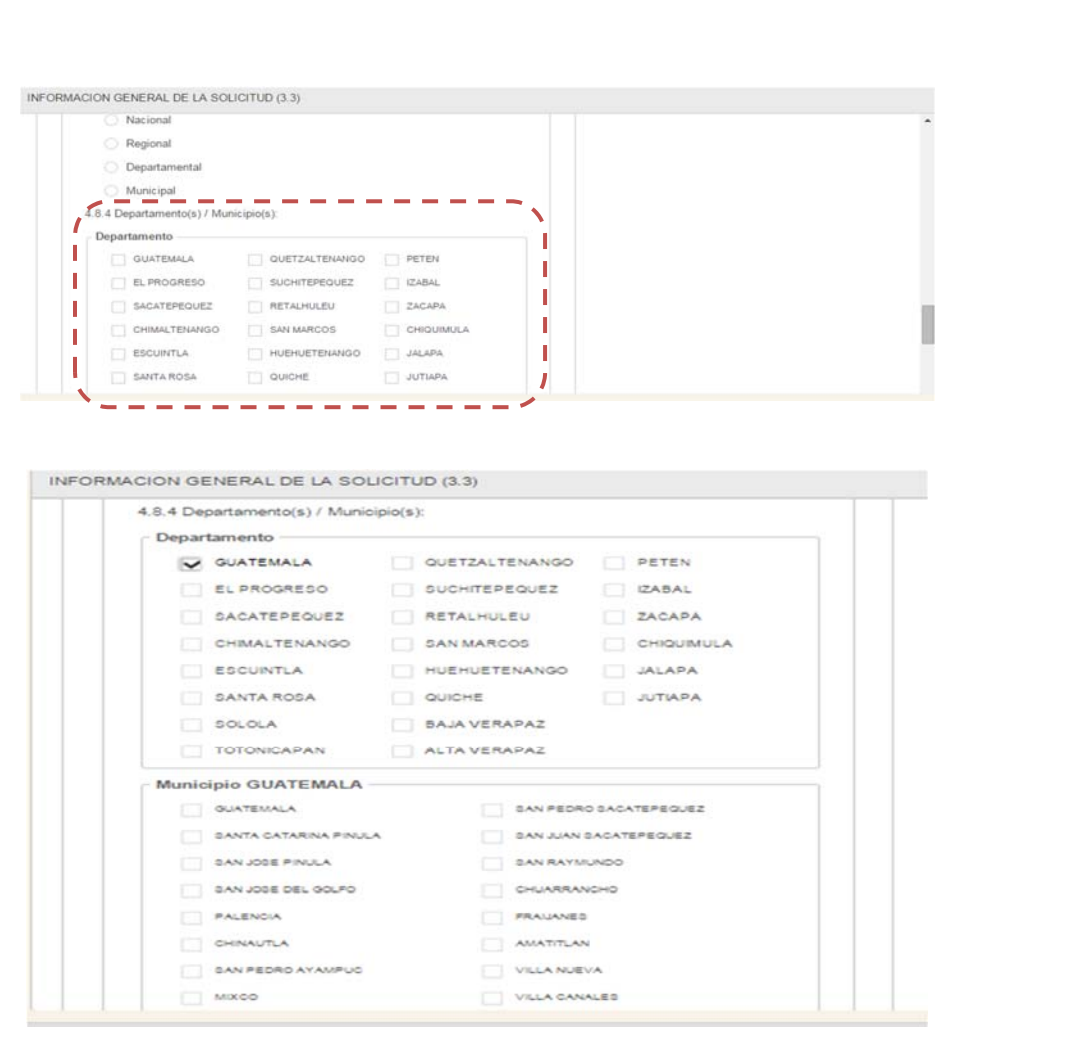

**Sistema de emisión de opiniones y dictámenes (SICED)**

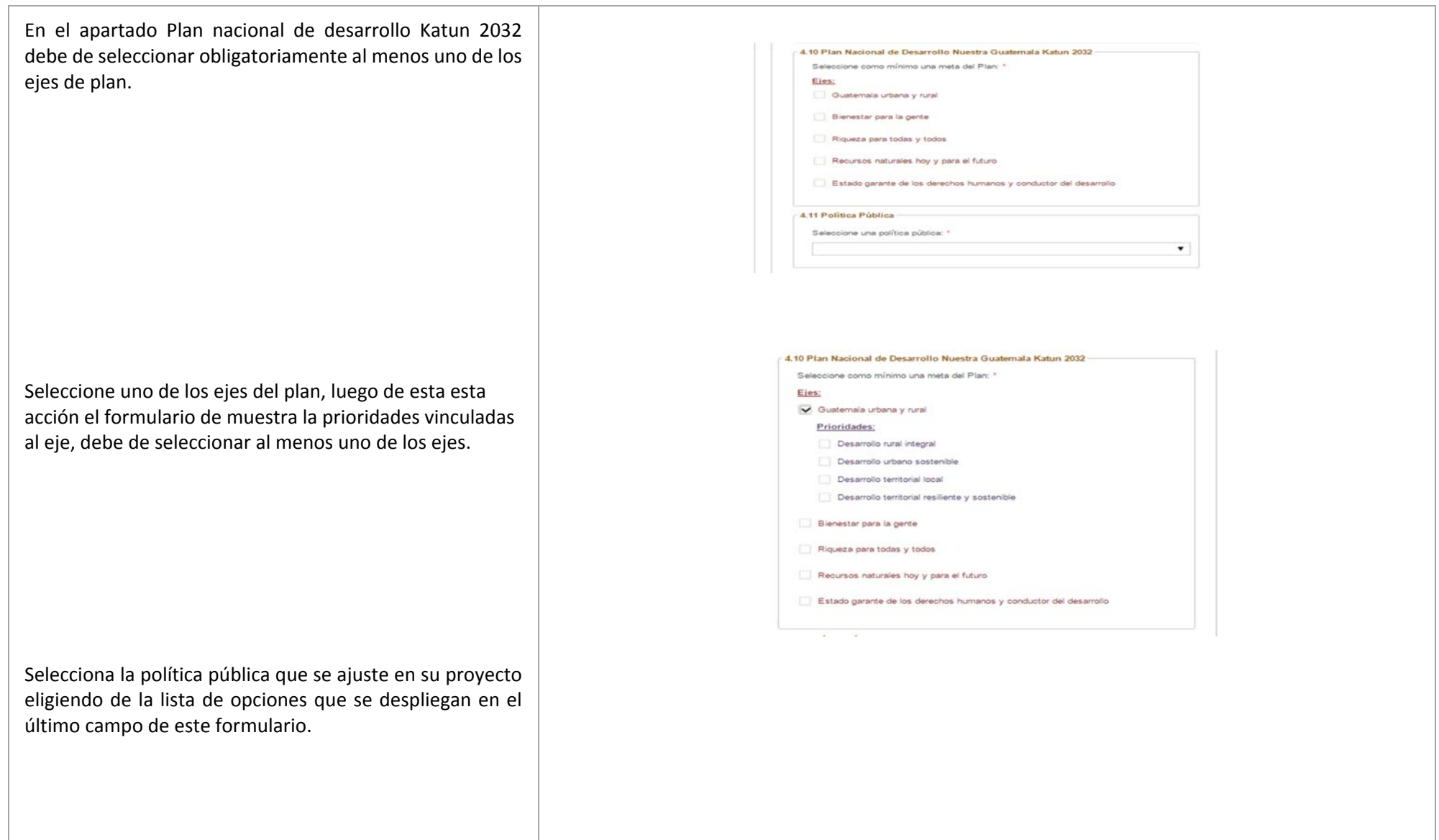

Algunos de los cuadros de este formulario esta marcados con un \* estos son obligatorios, si no se llenan con la información solicitada este formulario va a marcar un error y no le dejará continuar con la carga de información. Cuando tenga toda la información solicitada presione el

botón

**La GRABAR** para guardar los cambios

### **Proceso No. 4 Adjuntar documentos:**

El botón Adjuntar documentos le ayuda <sup>a</sup> subir los documentos que contenga la información de la solicitud de dictamen para análisis de Segeplan y conformar el expediente de la solicitud que está ingresando, en el lado derecho del botón la flecha le desplegará dos opciones con documentos requeridos por Segeplan y otra para adjuntar otros documentos relevantes para el análisis de la solicitud.

Elija la opción **Adjuntar documentos requeridos por SEGEPLAN** le abrirá una nueva pantalla en el panel derecho donde se mostrara una lista de los documentos, este listado puede variar de acuerdo al tipo de instrumento que haya escogido durante la conformación del encabezado de su solicitud, cuando el documentos sea obligatorio para adjuntar, la columna **REQUERIDO** mostrará un valor **SI**. Elija uno de los documentos de la lista, este se tornara dentro de un fondo amarillo y le habilitará automáticamente la barra de herramientas en el panel intermedio, si aún no ha subido algún archivo adjunto al documento, la columna "Adjunto" tendrá el valor **No** para subir un nuevo archivo pulse el botón

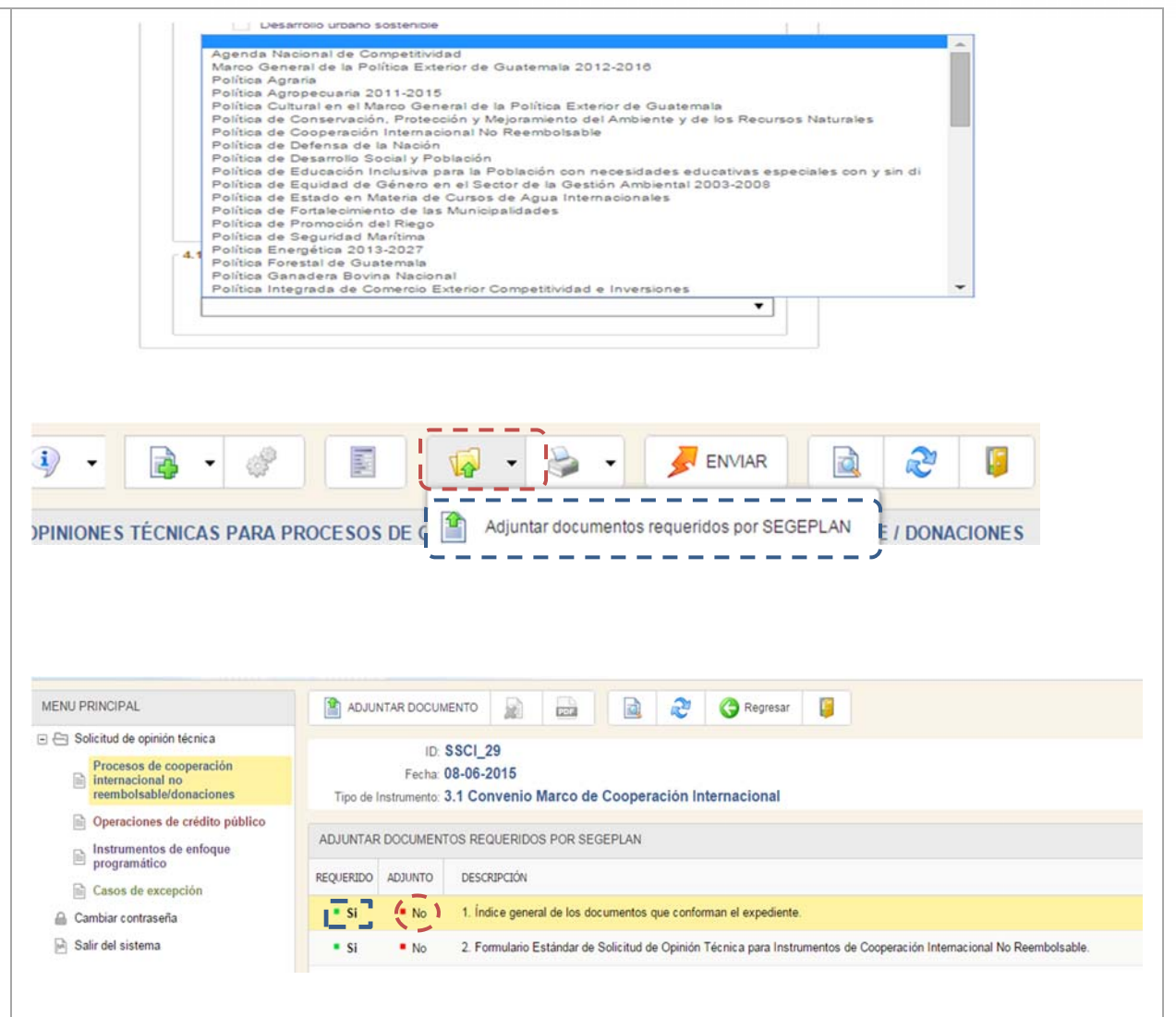

**Manual de usuarioPágina 26 de 36**

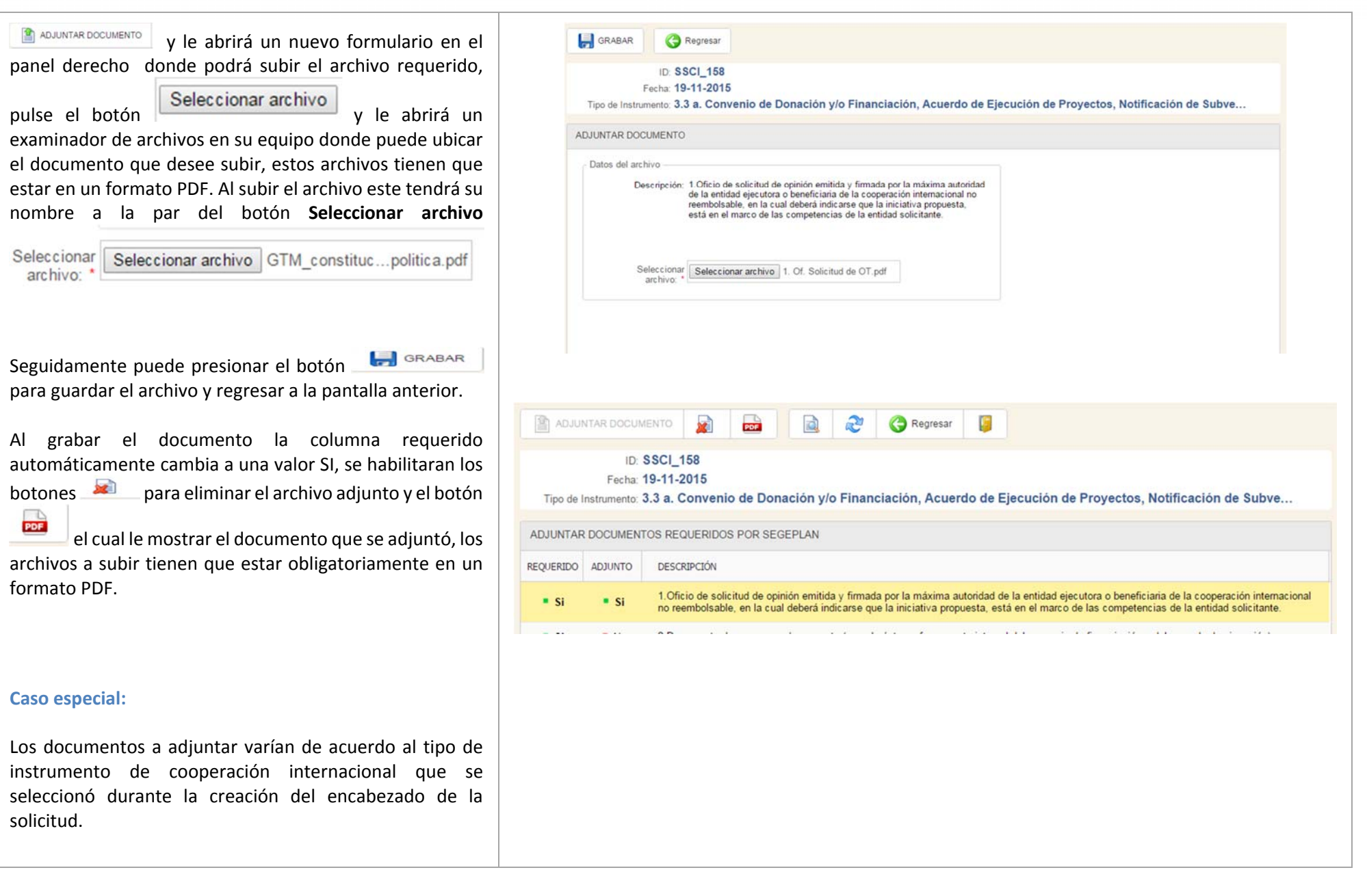

Si en el listado de archivos de documentos adjuntar se lista **"Propuesta de convenio de financiación, acuerdo de ejecución <sup>o</sup> notificación de subvención, con los respectivos adjuntos que formen parte integral del convenio"**, al momento de adjuntar el documento se le hará la siguiente pregunta:

El documento de proyecto / programa **ES PARTE** del instrumento de formalización de la Cooperación Internacional No Reembolsable. Si su respuesta es **SI** y adjunta este documento, el sistema automáticamente tomará el siguiente documento listado como no requerido, (imagen en la siguiente página) ya que el archivo adjuntado contiene ambos documentos.

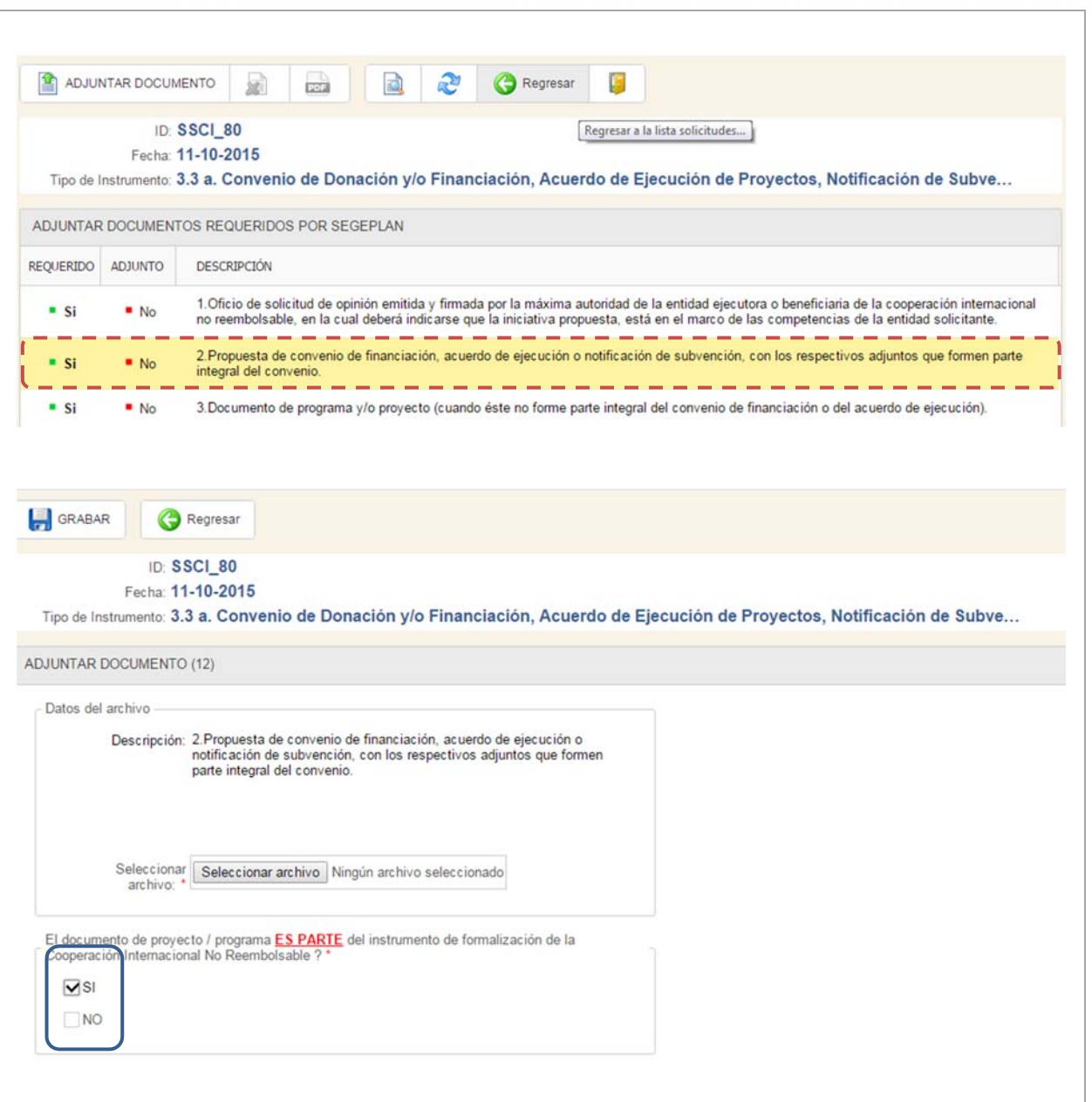

Cuando la respuesta <sup>a</sup> la pregunta es **SI** el sistema ya no tomara como requerido el documento **"Documento de programa y/o proyecto (cuando éste no forme parte integral del convenio de financiación <sup>o</sup> del acuerdo de ejecución)"**.

Luego de una respuesta afirmativa <sup>a</sup> la pregunta anterior, este documento queda como no requerido

Caso contrario si la respuesta <sup>a</sup> la pregunta en NO el documento **"Documento de programa y/o proyecto (cuando éste no forme parte integral del convenio de financiación o del acuerdo de ejecución)"**. Quedar como requerido.

En caso de seleccionar **NO** en la pregunta anterior, este documento quedará como requerido, comparar con el caso anterior.

 $N<sub>o</sub>$ 

 $N<sub>o</sub>$ 

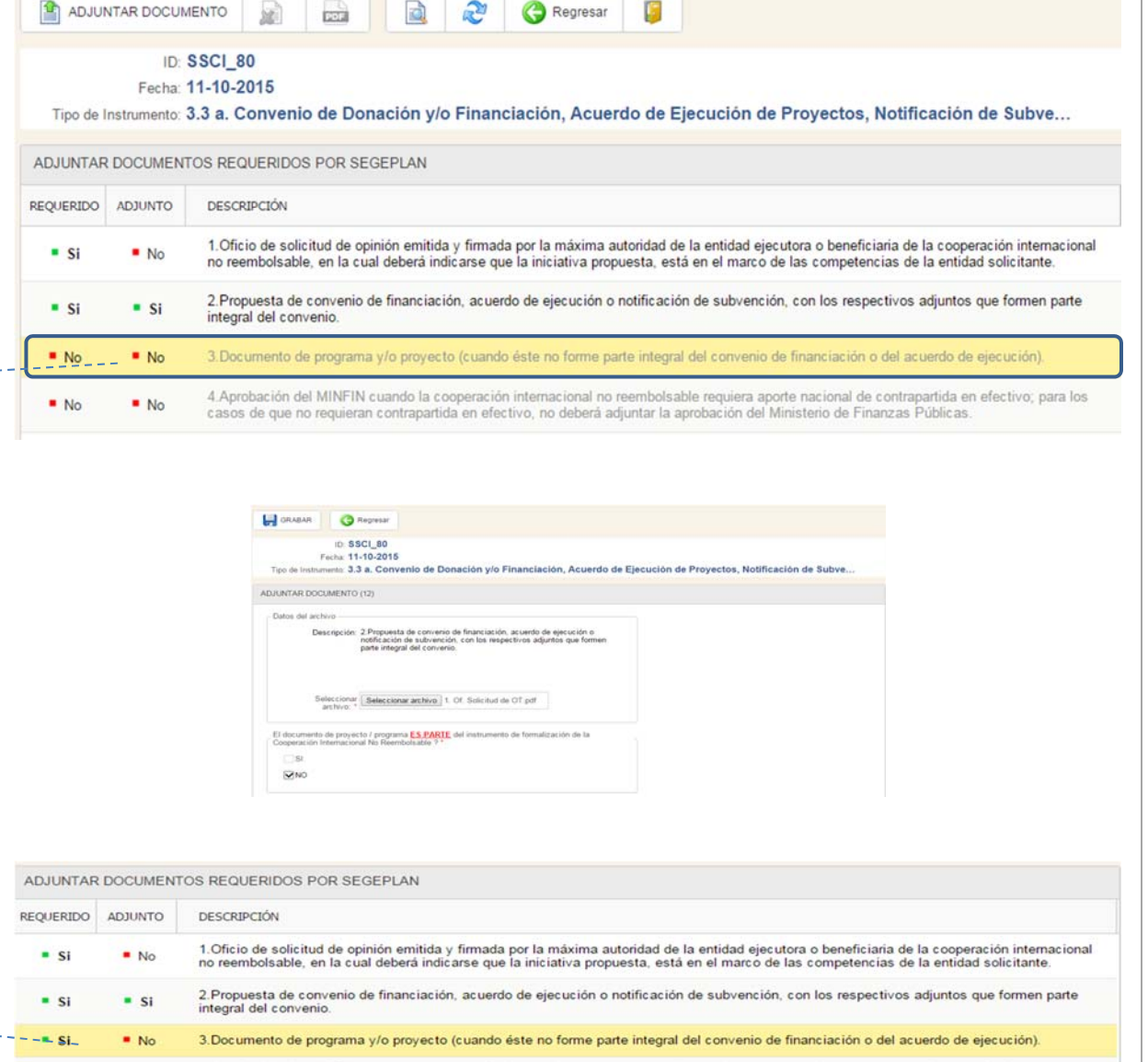

4. Aprobación del MINFIN cuando la cooperación internacional no reembolsable requiera aporte nacional de contrapartida en efectivo; para los<br>casos de que no requieran contrapartida en efectivo, no deberá adjuntar la aproba

## **Adjuntar otros documentos**

La opción **Adjuntar otros documentos** le permite subir otros archivos relevantes para el análisis de la solicitud de opinión, al elegir esta opción le desplegará una nueva pantalla en el panel derecho que le permitirá grabar un nuevo documento.

En esta nueva pantalla se le mostrara un listado con los documentos adjuntados si aún no ha subido alguno, el listado le aparecerá en blanco, para adjuntar un

documento nuevo presione el botón . Le desplegará en el panel derecho un nuevo formulario para agregar el documento.

De una descripción del documento y pulse el botón **Grabar** para grabar el documento <sup>o</sup> de lo contario pulse el botón **Regresar** para ir <sup>a</sup> la pantalla anterior y dejar sin cambios el documento.

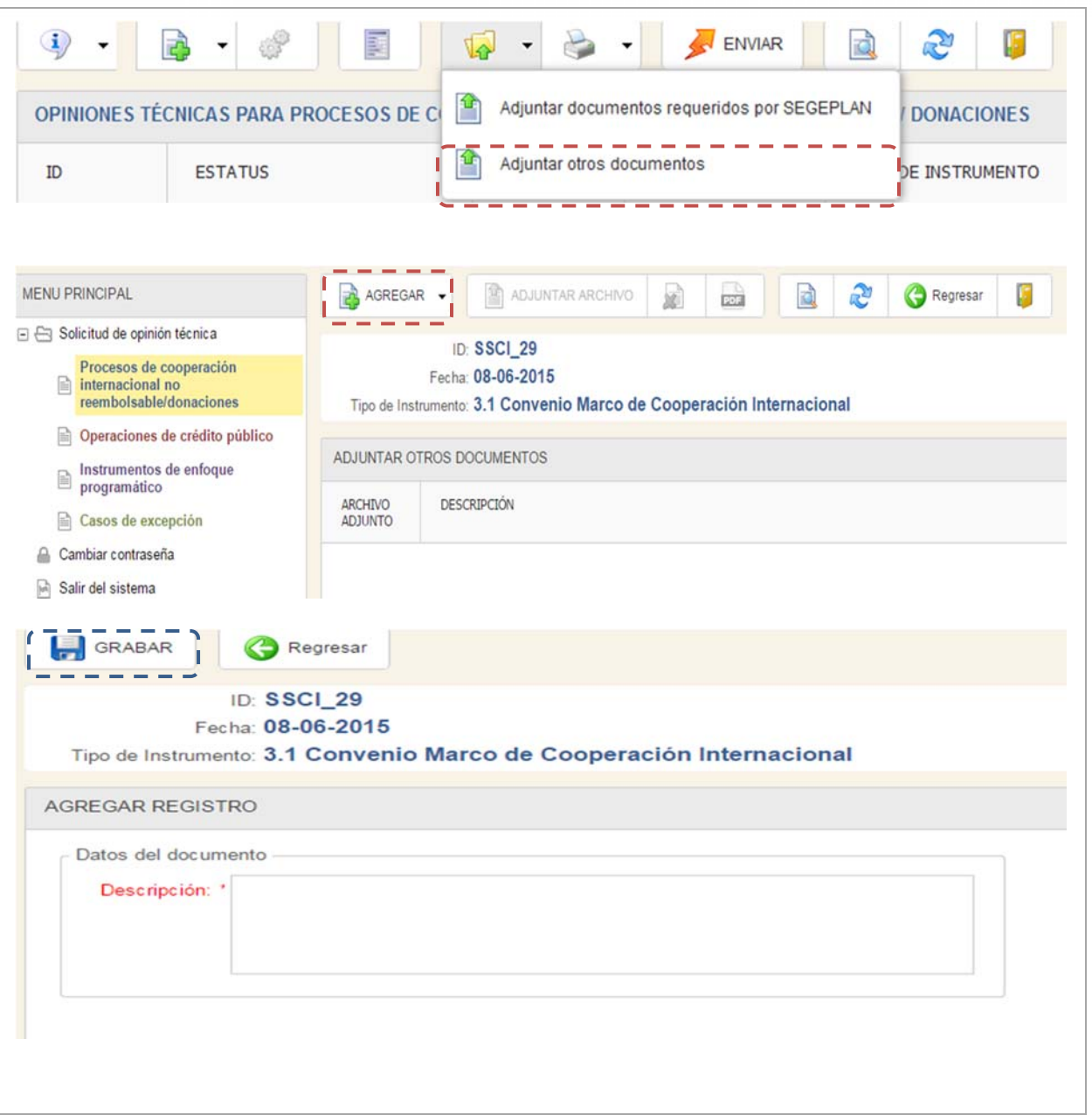

**Sistema de emisión de opiniones y dictámenes (SICED)**

Cuando guarde el documento se le adjuntara automáticamente en una lista en el panel derecho, seleccione una de las fila esta se tornara dentro de un fondo amarillo, si aún no ha adjuntado un archivo al documento la columna **Archivo Adjunto** tendrá el valor **No**, para agregar uno pulse el botón ADJUNTAR ARCHIVO este le abrirá una nueva pantalla en el panel derecho donde podrá subir su archivo.

Pulse el botón **Seleccionar archivo** le abrirá un examinador donde podrá buscar su archivo, al ser seleccionado su documento el nombre de este le aparecerá <sup>a</sup> la par de botón, pulse el botón **barata de la para guardar el** archivo adjunto <sup>o</sup> de lo contrario pulse el botón Regresar para ir <sup>a</sup> la pantalla anterior y dejar sin cambios el documento.

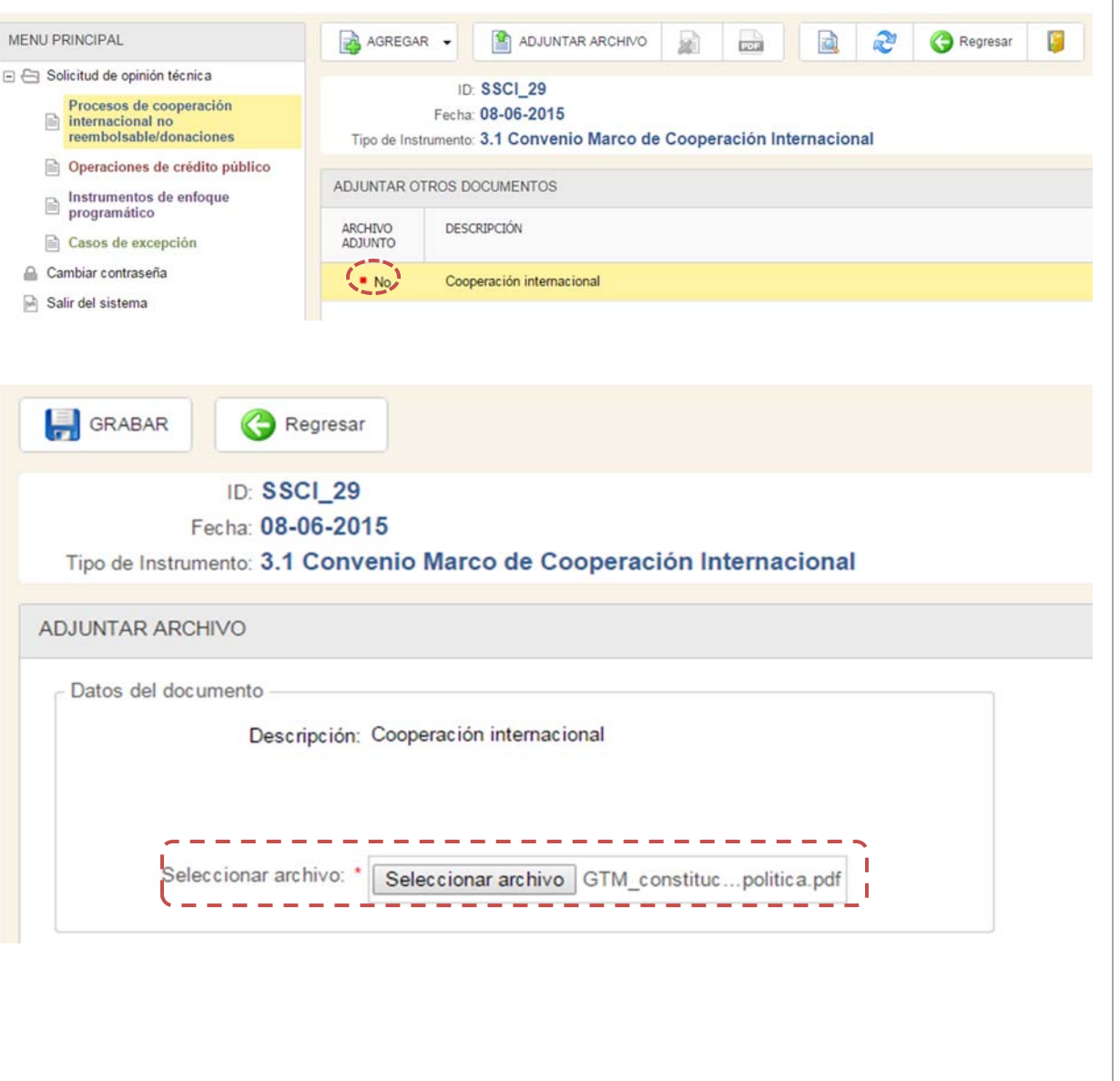

**Proceso No. 5 Verificación de la información ingresada y envió de la solicitud.**

El botón **Enviar** hará una verificación de la solicitud y posteriormente enviara esta para su evaluación, pulse este botón y este le desplegará en al panel derecho un resumen de su solicitud donde podrá verificar si el instrumento ha cumplido con el proceso previo <sup>a</sup> su evaluación.

El envió consta de un encabezado con el nombre de la institución.

En la segunda sección hay un consolidado de la información que la solicitud debe de llevar para su evaluación **cada ítem debe de estar marcado**, si falta algún requisito este va <sup>a</sup> estar resaltado en rojo y debe

Procesos de cooperación

internacional no de ir a la opción e ingresar la estabella e ingresar la

información faltante (para mayor información ver página 11), al tener marcados todos los ítems pulse el botón **Enviar solicitud.**

Al enviar presionar el botón **ENVIAR SOLICITUD** la solicitud quedara en espera <sup>a</sup> que el expediente físico ingrese <sup>a</sup> esta secretaría, cuando se reciban estos documentos el proceso de análisis inicia.

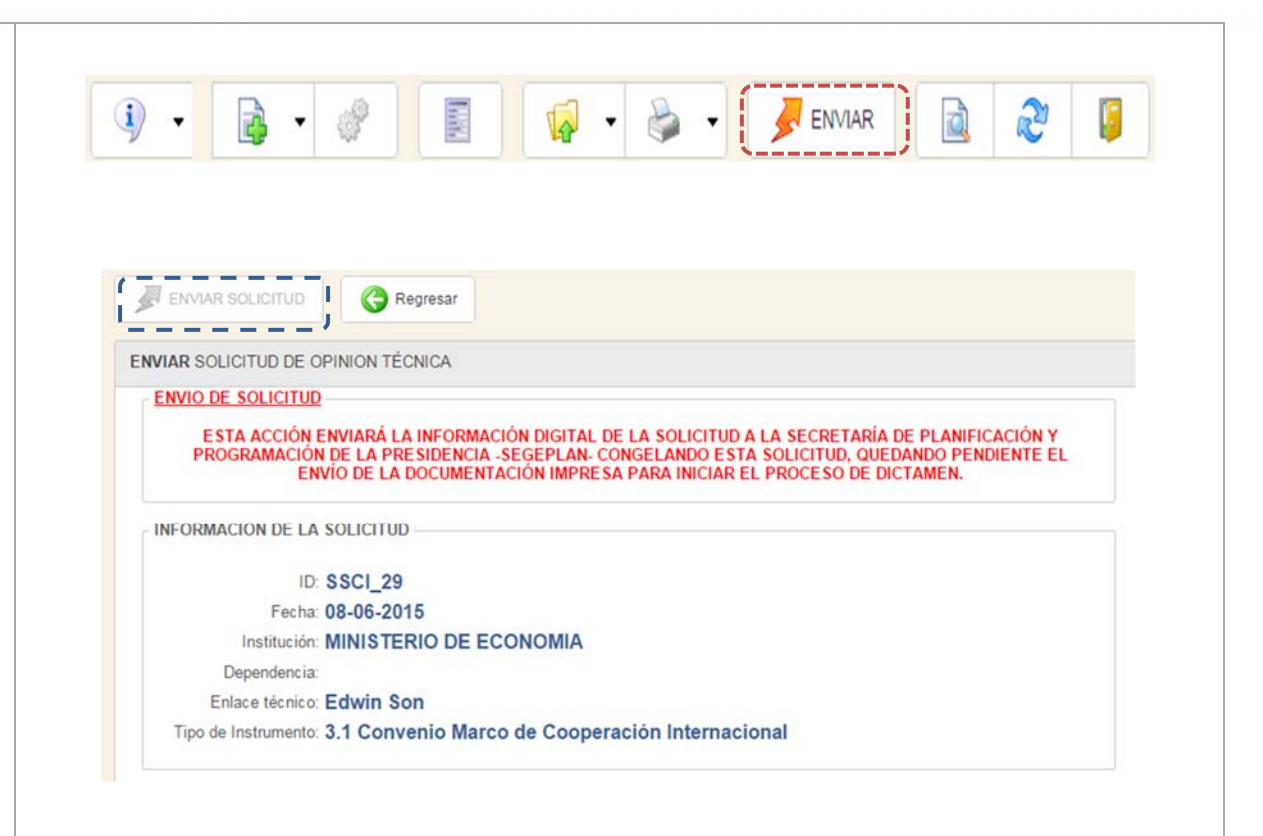

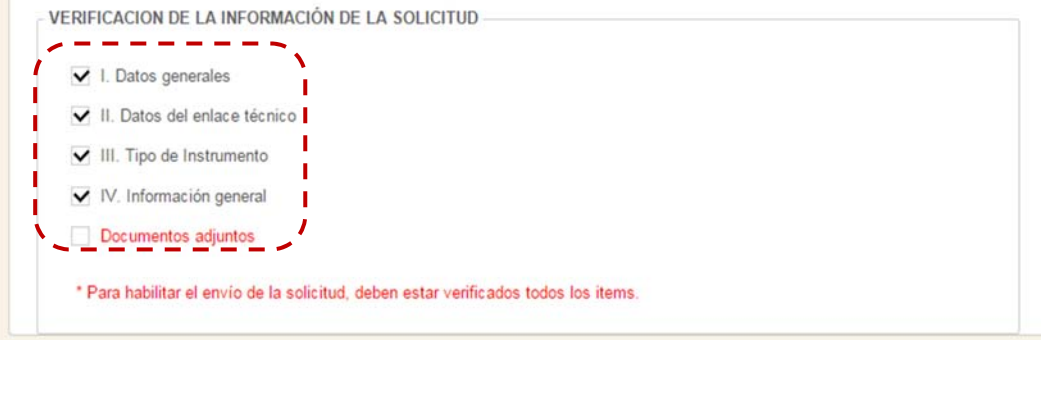

Al enviar la solicitud el estatus de la solicitud cambia automáticamente **"Enviado"** y todas las opciones de edición quedan deshabilitadas, por lo que yo no podrá modificar la información que ingreso <sup>a</sup> la solicitud. Se recalca que esta fase aun no inicia el proceso de análisis del expediente, la fase de análisis empieza cuando se presenta el expediente físico debidamente foliado <sup>a</sup> Segeplan.

 $\left( \mathbf{i} \right)$ 

 $ID$ 

ss

<sub>SO</sub>

 $\sim$ 

## **Proceso No 6. Generación del formulario de solicitud de dictamen / opinión técnica**

Para generar el formulario de solicitud de dictamen / opinión

técnica despliegue el menú del botón y seleccione la opción **Formulario de solicitud de opinión técnica.**

Al seleccionar esta opción se le desplegara un formulario de confirmación donde están consignados lo que el encabezado de la solicitud con el nombre de la entidad, el enlace técnico. En esta apartado deberá ingresara ingresar el nombre del (la) Funcionario(a), Responsable/Encargado(a) de Cooperación Internacional de la entidad solicitante; posteriormente deberá de presionar el botón **Generar**. Esta acción generará un documento en PDF en donde se plasmará la información que ingresó al sistema. Este documento debe ir firmado por el Responsable/Encargado de Cooperación Internacional así como por el responsable de elaboración de la solicitud (en caso de ser la misma persona, consignar el mismo nombre y la misma firma en los dos apartados).

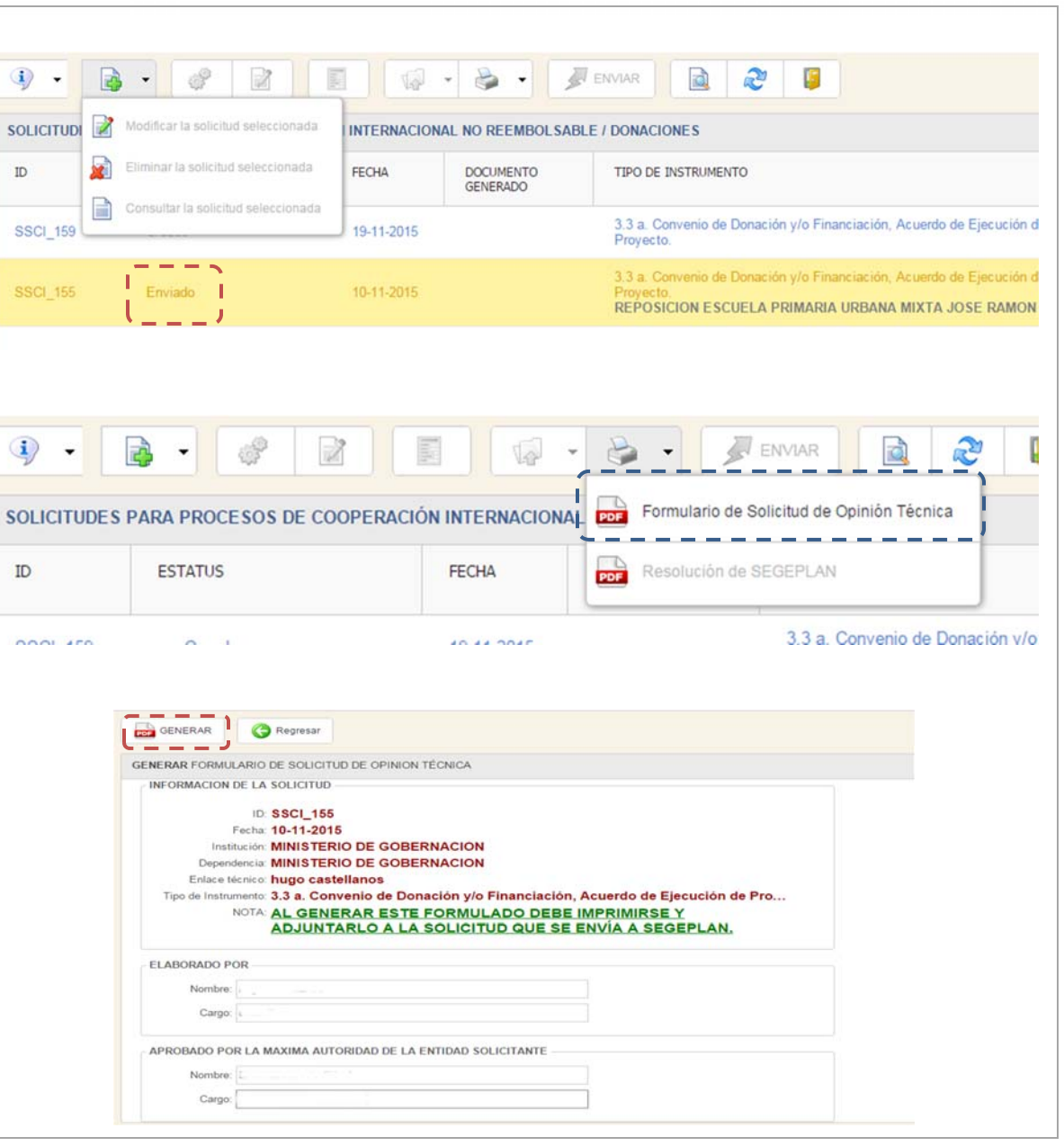

**Manual de usuarioPágina 33 de 36** El documento impreso debe de encabezar el expediente físico que se entrega <sup>a</sup> Segeplan.

## **Estatus y Reproceso de solicitudes**

En el transcurso del proceso de análisis las solicitudes cambiara de ESTATUS cuando la solicitud tiene como estatus "**Creado"** significa que la solicitud esta únicamente creado faltándole información para adjuntar <sup>o</sup> generar el formulario de solicitud de envió durante esta etapa se le permite solicitar la modificación de su solicitud (información del proyecto, datos del enlace técnico, borrar y adjuntar documentos).

Cuando la solicitud tiene como estatus "**Dictamen de SEGEPLAN",** significa que el proceso de análisis para esta solicitud ha finalizado por lo que puede acceder al documento

de resolución con el botón de

Es importante destacar que cuando finalice el proceso de análisis en la columna **Documento Generado** puede ver el

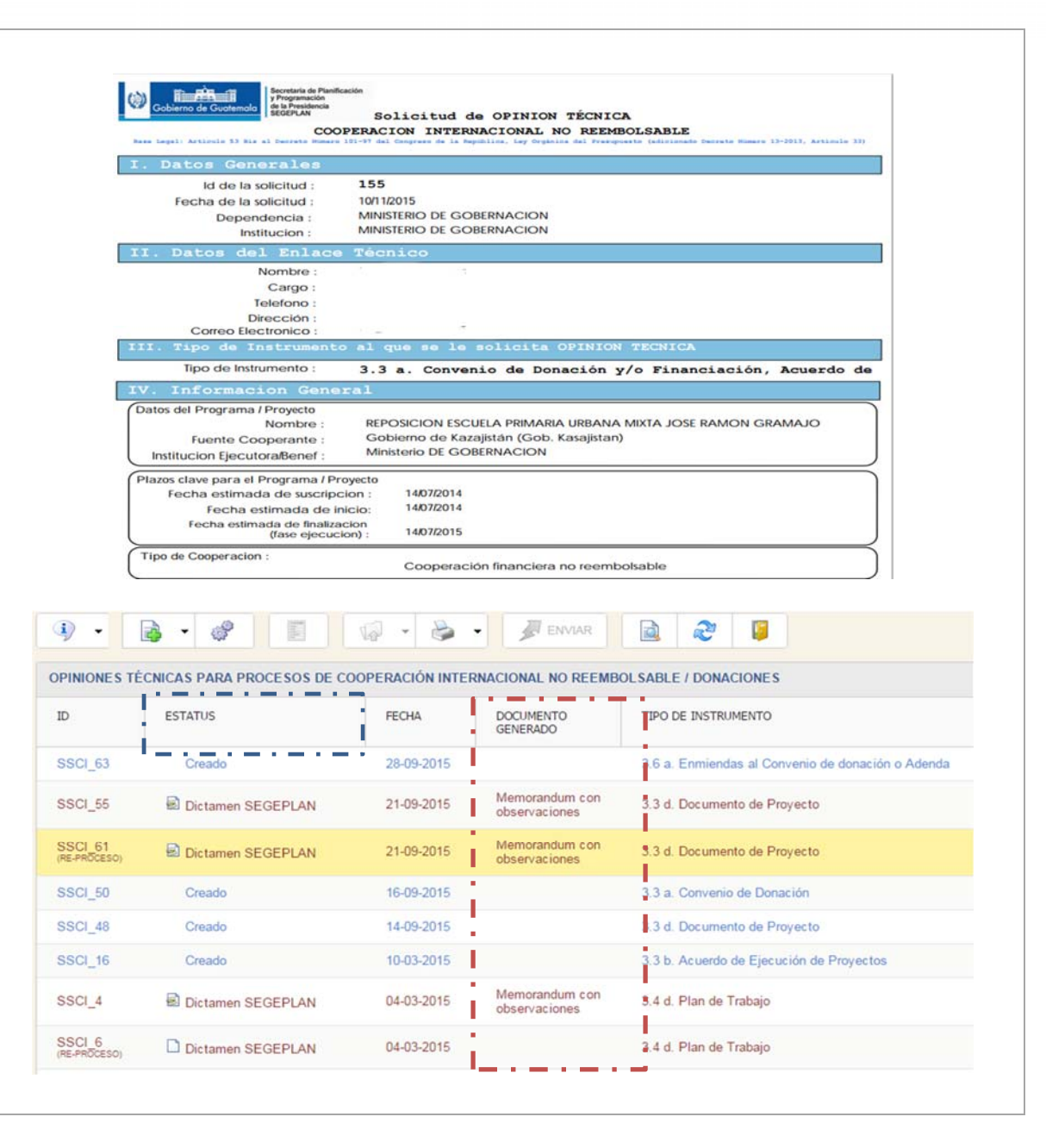

tipo de resolución que se emitió para la solicitud, lo documentos generados para estos documentosson **Dictamen Favorable, Dictamen Desfavorable, Memorándum con observaciones.**

Pulse la flecha <sup>a</sup> la derecha del botón y le desplegará un menú emergente donde puede ver en formato PDF el documento **opinión técnica**.

Cuando el documento generado sea **Memorándum con observaciones** puede generar un Reproceso seleccionando la fila que contiene la solicitud, le habilitará el botón de **Reproceso** al hacer clic sobre este botón le genera una nueva solicitud con un nuevo código ID solo que este se identificara

con la etiqueta **"Re‐proceso"** al generar un re‐ proceso puede modificar parte de la información de la solicitud y sobre todo subir los documentos que la secretaria

le solicite reenviar. Al ingresar a botón de le le va a desplegar una listado con los documentos enviados, los archivos que están revisados tendrán una etiqueta **"Documento revisado"** estos archivos no se podrán adjuntar de nuevo, solo los documentos que no estén marcados con esta etiqueta. Adjunte los documentos que tenga que reenviar y genere de nuevo el formulario de solicitud, para este tipo de proceso solo tiene que presentar en forma física

los documentos que tenga que reenviar

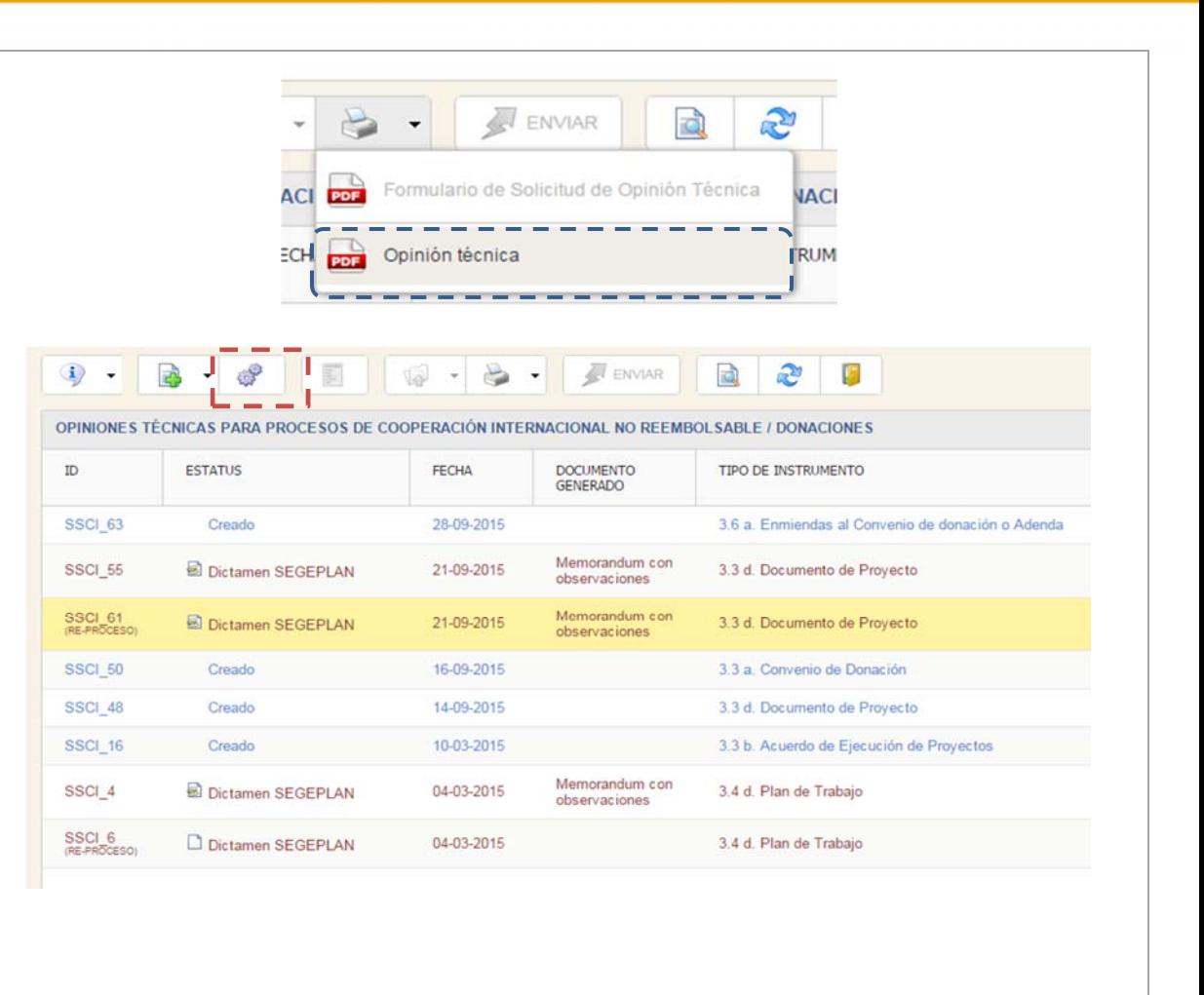

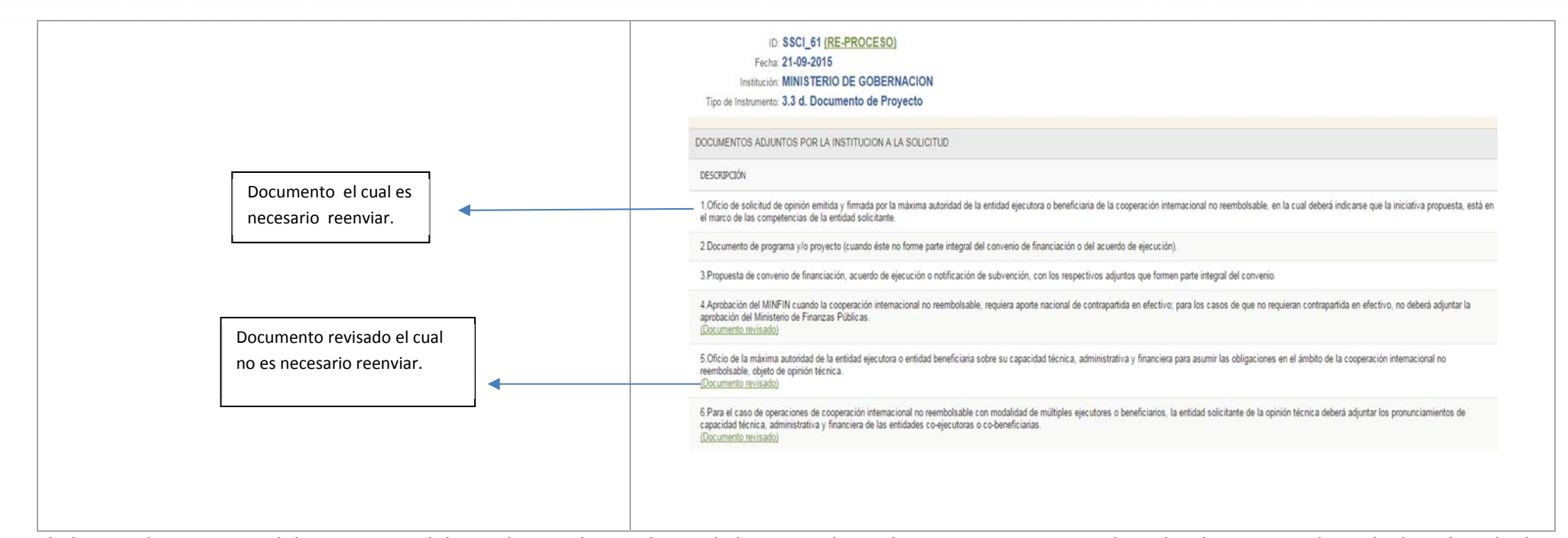

El objetivo de este manual de usuario es el de ayudar <sup>a</sup> cada una de entidades que utilizan el SICED <sup>a</sup> ingresar sus solicitudes de manera adecuada describiendo de manera detallada y sencilla el uso de las funciones más relevantes de este sistema, se espera que la información proporcionada haya sido relevante para el usuario y resuelva la mayoría de las dudas que vayan surgiendo en las sesiones de trabajo dentro del sistema. Gracias por su atención